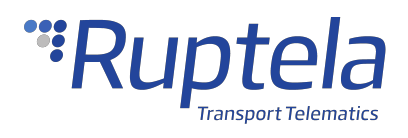

# **FM-Eco4 T User Manual**

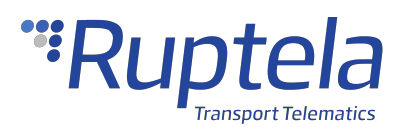

# <span id="page-1-0"></span>**Table of Contents**

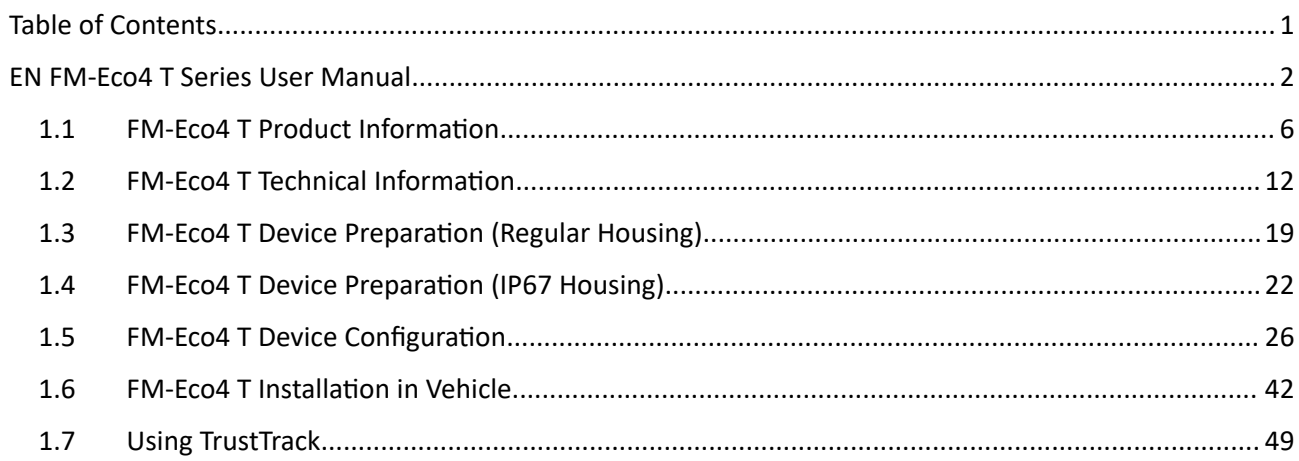

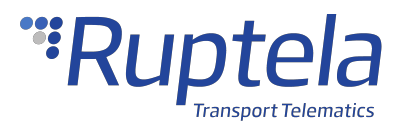

#### <span id="page-2-0"></span>EN FM-Eco4 T Series User Manual

### **Purpose of This Document**

The purpose of this user manual is to provide information about the FM-Eco4 T Series devices. This user manual describes the main features of the device and how to use it.

### **Legal Information**

Copyright © 2021 Ruptela. All rights reserved. Reproduction, transfer, distribution or storage of parts or all of the contents in this document in any form without the prior written permission of Ruptela is prohibited. Other products and company names mentioned in this document are trademarks or trade names of their respective owners.

# **Document Changelog**

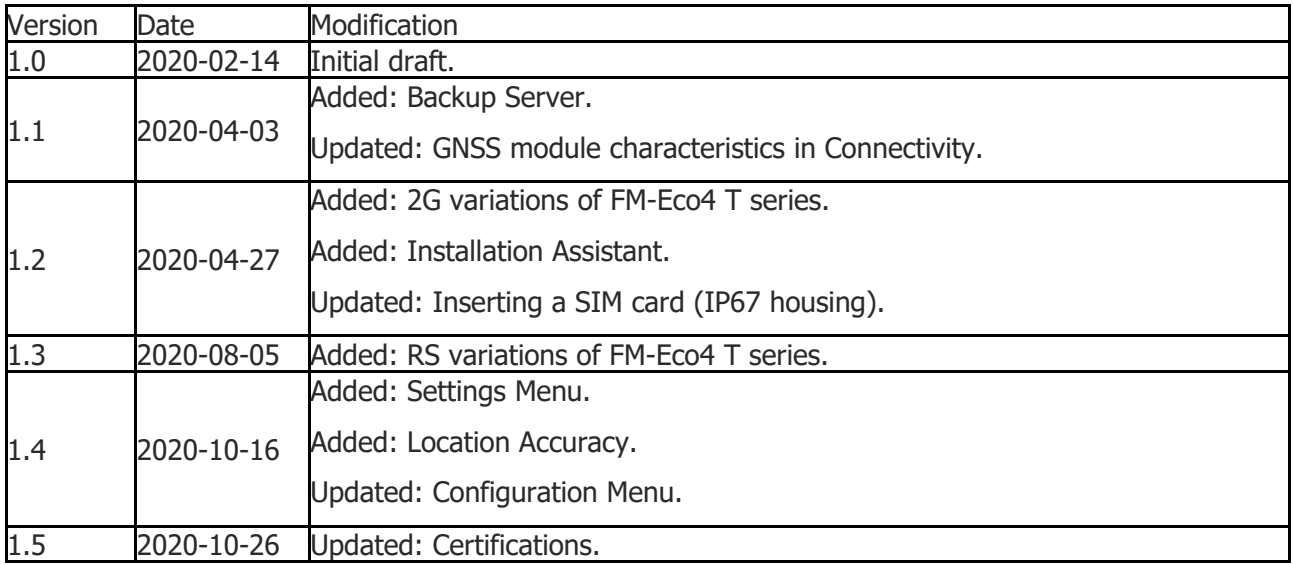

# **Safety Information**

The following information is provided to ensure safe operation of the device. Please read it carefully before you start using the device!

All the associated (additional) equipment such as computers, batteries, sensors, etc. shall meet the requirements of standard EN60950-1.

Do not disassemble the device. If the enclosure of the device is damaged, or the insulation of the wires is damaged, disconnect the power supply cables from the power supply source first.

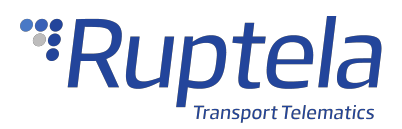

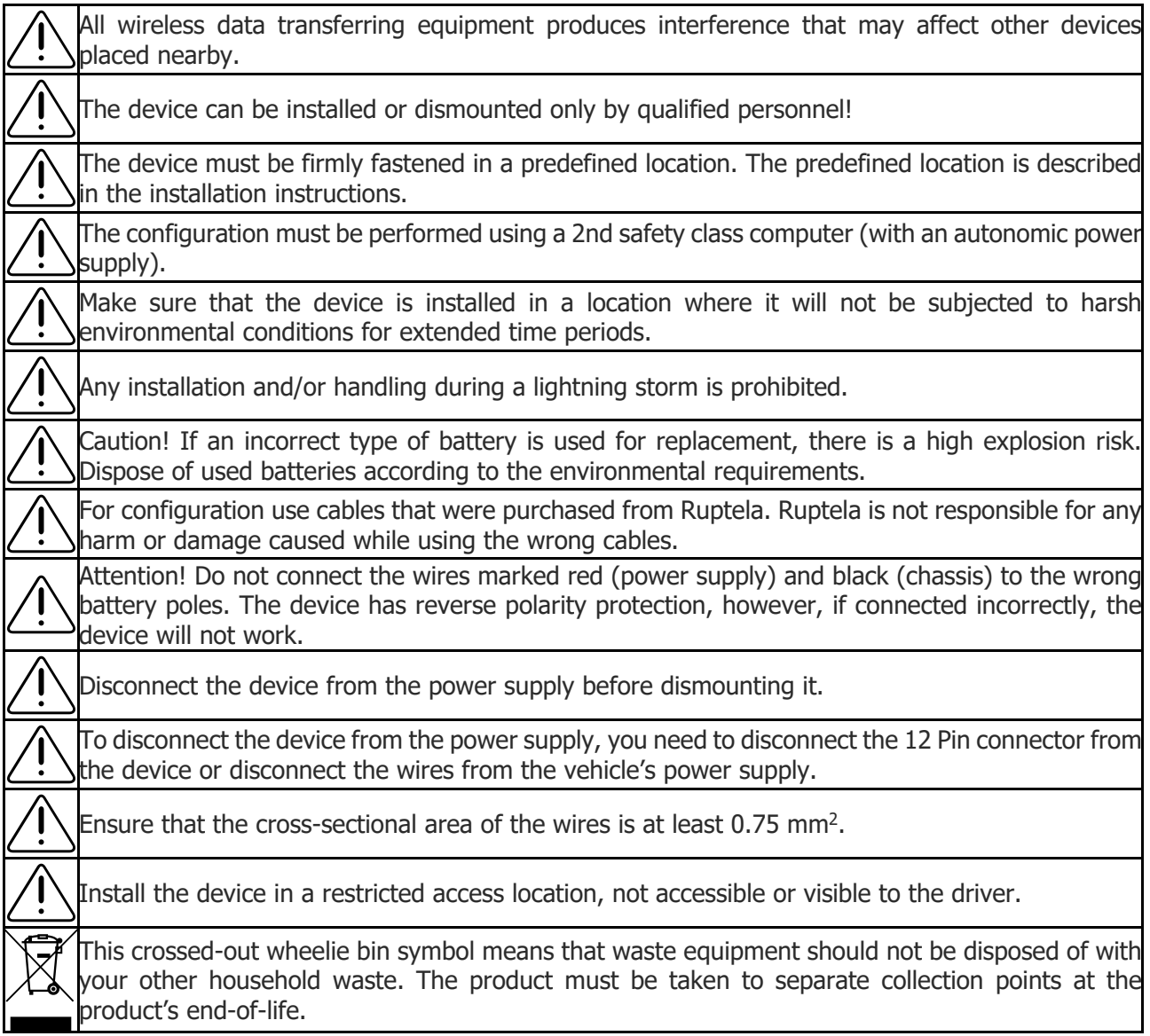

# **Notations**

The following notations are used in this document to highlight important information:

#### **Bold text**

Used to indicate user interface elements or for emphasis.

#### *Italic text*

Used to indicate items that belong to a list and can be selected.

#### **Note**

Used to indicate items that belong to a list and can be selected.  $\mathbf{f}$ 

#### **Caution**

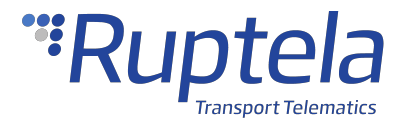

Used to mark actions that require caution when handling the product.

Used to mark actions that may cause irreversible damage if performed incorrectly.

#### **Warning**

**Tip**

 $\Omega$ 

Suggestions on how to proceed.

### **Acronyms and Abbreviations**

- AC/DC Alternating current/Direct current
- APN Access Point Name
- DIN Digital Input
- DOUT Digital Output
- HDOP Horizontal Dilution of Precision
- GLONASS Global Navigation Satellite System
- GMT Greenwich Mean Time
- GNSS Global Navigation Satellite System
- GPRS General Packet Radio Service
- GPS Global Positioning System
- GSM Global System for Mobile Communications
- OBD On-board Diagnostics
- LED Light Emitting Diode
- PCB Printed Circuit Board
- SMS Short Message Service
- TCP Transmission Control Protocol
- UDP User Datagram Protocol
- UMTS Universal Mobile Telecommunications System
- USB Universal Serial Bus
- VCOM Virtual Communication Port

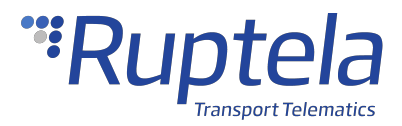

## **References**

Datasheets: [https://doc.ruptela.com/articles/#!project-tracking-devices/fm-eco4t-datasheets](http://doc.ruptela.com/smart/project-tracking-devices/fm-eco4t-datasheets) Quick Start Guides: [https://doc.ruptela.com/articles/#!project-tracking-devices/fm-eco4t-quick-start](http://doc.ruptela.com/smart/project-tracking-devices/fm-eco4t-quick-start-guides)[guides](http://doc.ruptela.com/smart/project-tracking-devices/fm-eco4t-quick-start-guides) Device Center: [https://doc.ruptela.com/articles/#!downloads-publication/device-center](http://doc.ruptela.com/articles/downloads-publication/device-center) Advanced configuration manual: [https://doc.ruptela.com/articles/#!tracking-devices](http://doc.ruptela.com/articles/tracking-devices-publication/advanced-configurator-user-manual)[publication/advanced-configurator-user-manual](http://doc.ruptela.com/articles/tracking-devices-publication/advanced-configurator-user-manual) Firmware and configurator files: [https://doc.ruptela.com/articles/#!downloads-publication/downloads](http://doc.ruptela.com/articles/downloads-publication/downloads-home)[home](http://doc.ruptela.com/articles/downloads-publication/downloads-home) Microsoft Framework: <https://dotnet.microsoft.com/download/dotnet-framework/net48> VCOM drivers: [https://doc.ruptela.com/articles/#!downloads-publication/tracking-device-drivers](http://doc.ruptela.com/articles/downloads-publication/tracking-device-drivers)

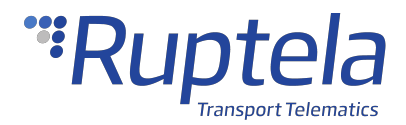

## <span id="page-6-0"></span>1.1 FM-Eco4 T Product Information

# **About**

FM-Eco4 T is a low cost, low power consumption basic tracking device. It acquires its position with a GNSS signal and transfers data to a server via cellular GSM/GPRS/UMTS networks. The FM-Eco4 T Series devices come in the following variations:

- · FM-Eco4 light T (does not include an internal battery)
- FM-Eco4 light+ T (includes an internal battery)
- · FM-Eco4+ T (includes an internal battery and IP67 certified housing)
- · FM-Eco4+ E T (includes an internal battery, IP67 certified housing and external GNSS antenna)
- FM-Eco4 light + 3G T (includes an internal battery and UMTS (3G))
- · FM-Eco4+ 3G T (includes an internal battery, IP67 certified housing and UMTS (3G))
- · FM-Eco4+ 3G E T (includes an internal battery, IP67 certified housing, an external GNSS antenna and UMTS (3G))
- · FM-Eco4 light+ RS T (includes an internal battery and RS232 serial interface)
- · FM-Eco4+ E RS T (includes an internal battery, IP67 certified housing, an external GNSS antenna and RS232 serial interface)
- · FM-Eco4 light+ 3G RS T (includes an internal battery, UMTS (3G) and RS232 serial interface)
- · FM-Eco4+ 3G E RS T (includes an internal battery, IP67 certified housing, an external GNSS antenna, UMTS (3G) and RS232 serial interface)

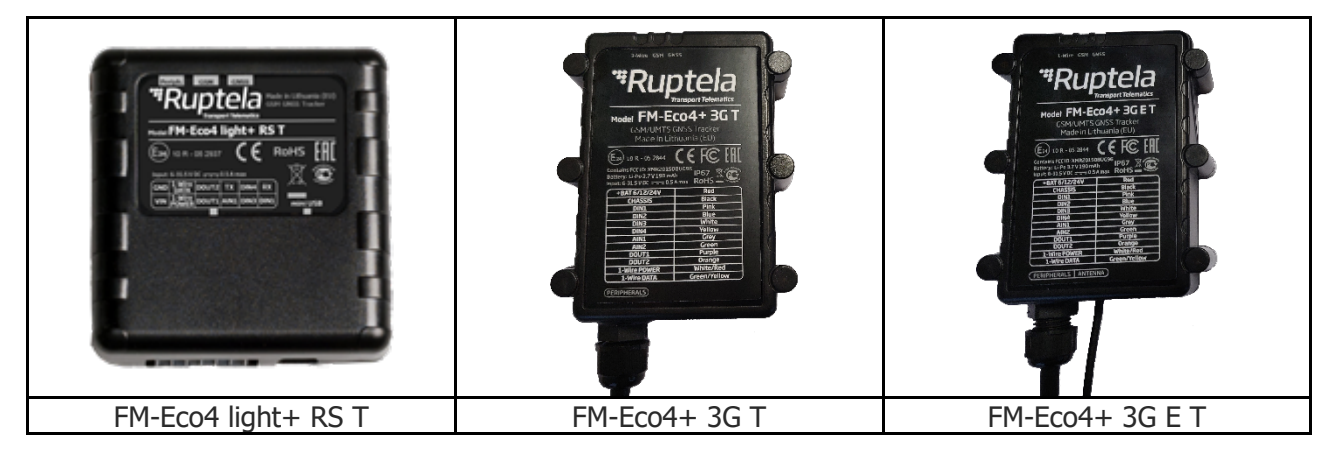

# **Device Overview (Regular Housing)**

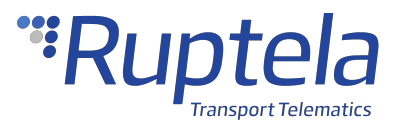

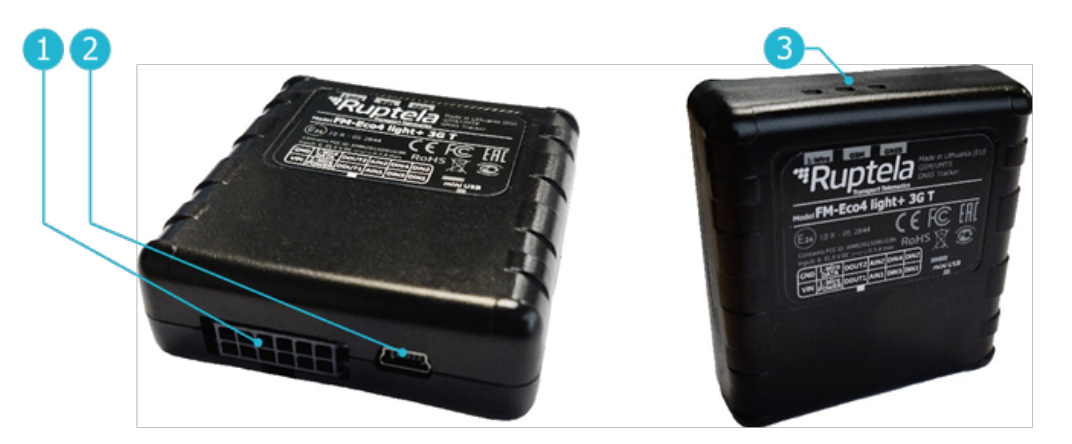

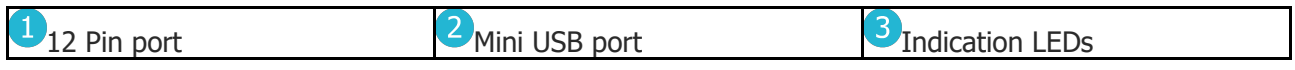

### **Device Overview (IP67 Housing)**

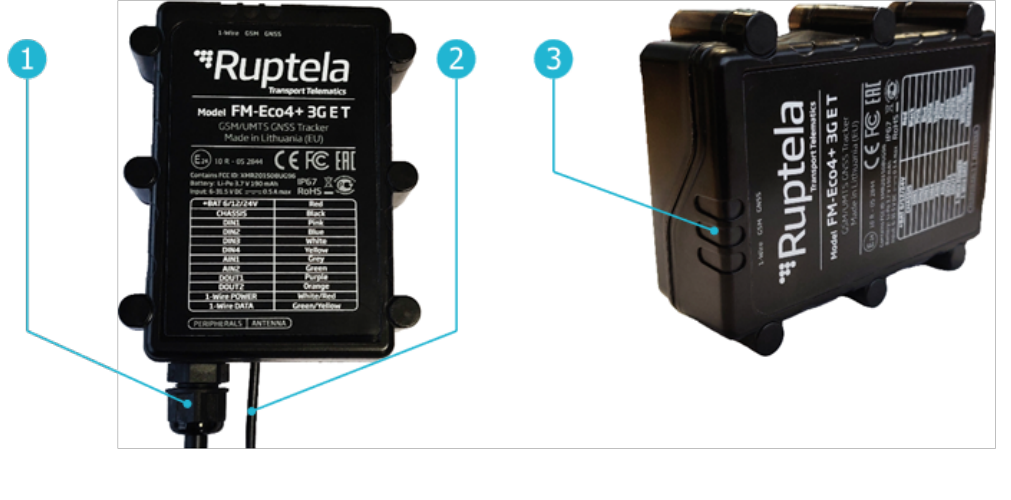

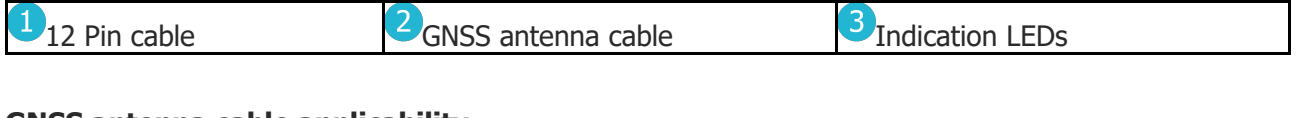

#### **GNSS antenna cable applicability**

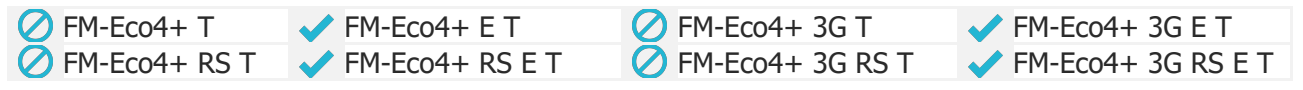

## **Key Features**

- · Real-time data from GPS and accelerometer
- · Driver behavior monitoring (Eco-Drive)
- · Driver identification
- · Temperature monitoring
- · Remote ignition blocking

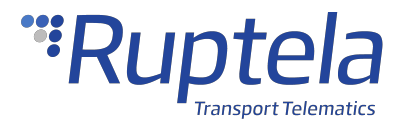

- · Internal geozones
- · Jamming detection
- · Commands and configuration via SMS
- · Supports additional sensors

# **Package Contents (Regular Housing)**

The device is packed in a cardboard box. The package contains the following items:

- 1. The device itself
- 2. A 12 Pin cable

 $\bf{6}$ 

By default, no SIM card is provided in the package. SIM cards can be obtained from your local phone operator.

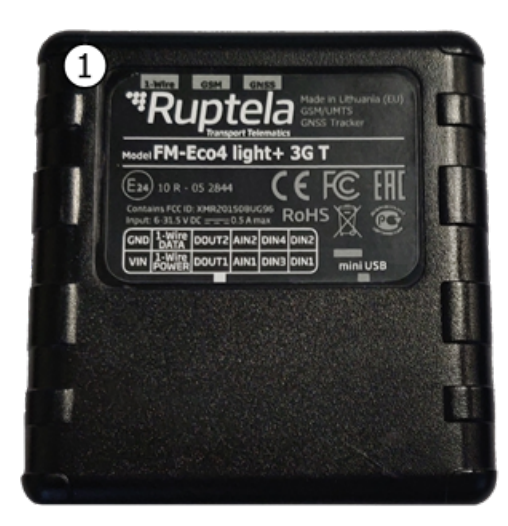

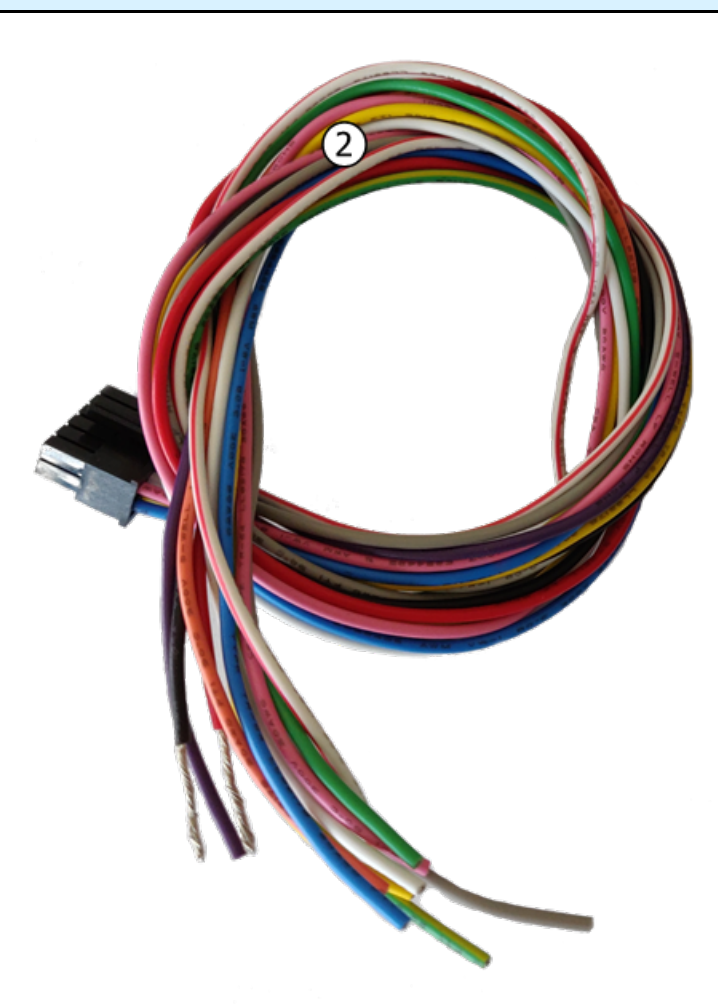

# **Package Contents (IP67 Housing)**

The device is packed in a cardboard box. The package contains the following items:

1. The device itself

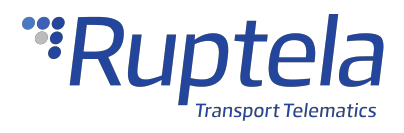

- 2. An external GNSS antenna (FM-Eco4+ E S only)
- 3. A signal cable

 $\mathbf{c}$ 

By default, no SIM card is provided in the package. SIM cards can be obtained from your local phone operator.

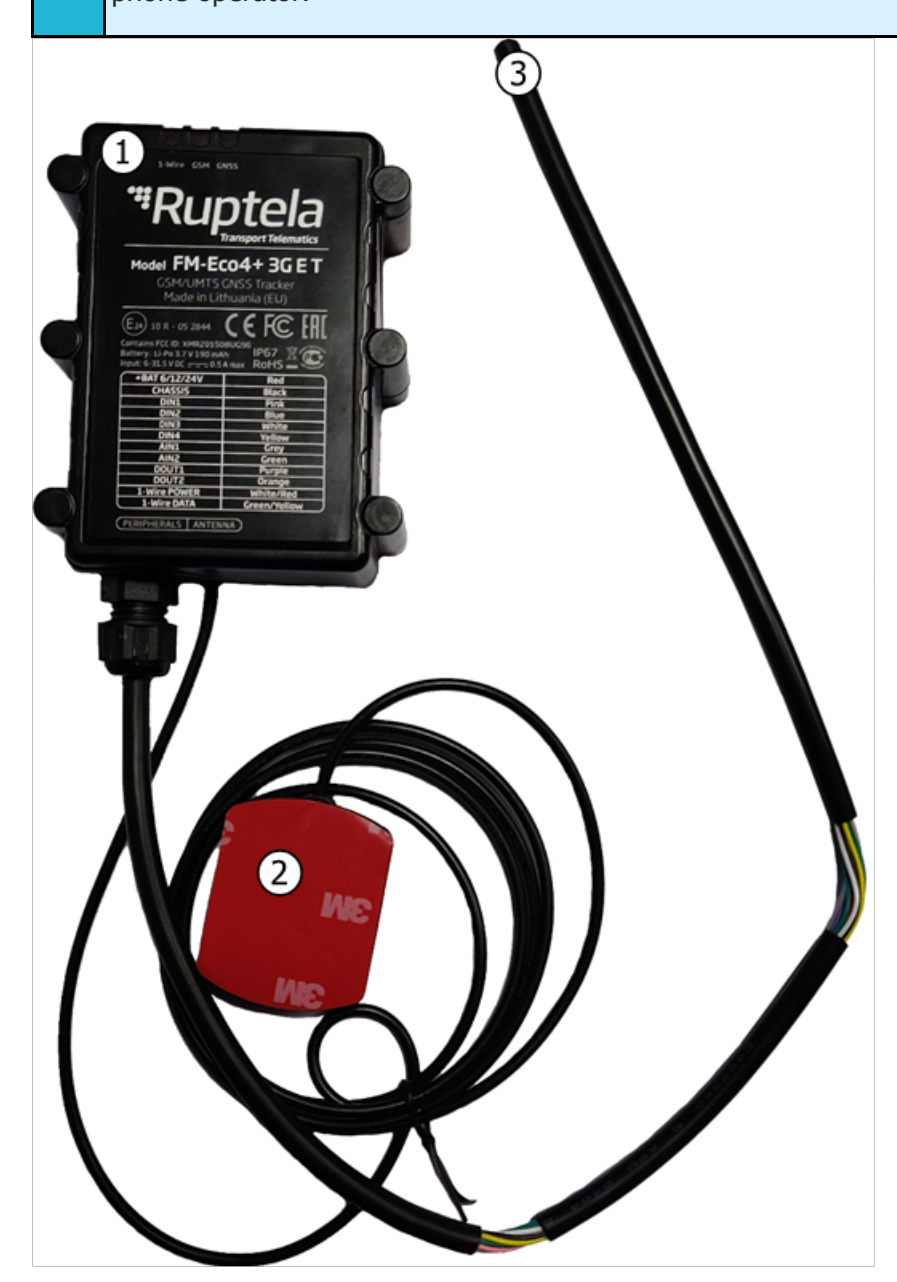

# **Certifications**

The FM-Eco4 T Series devices have passed quality tests and comply with the following certifications:

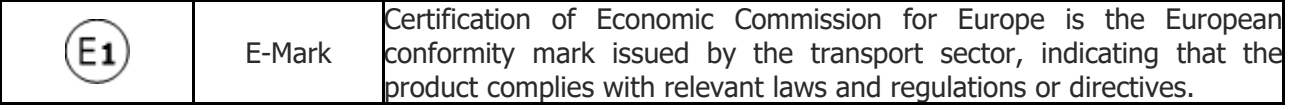

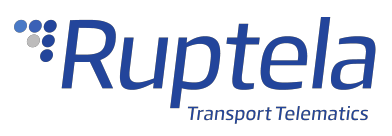

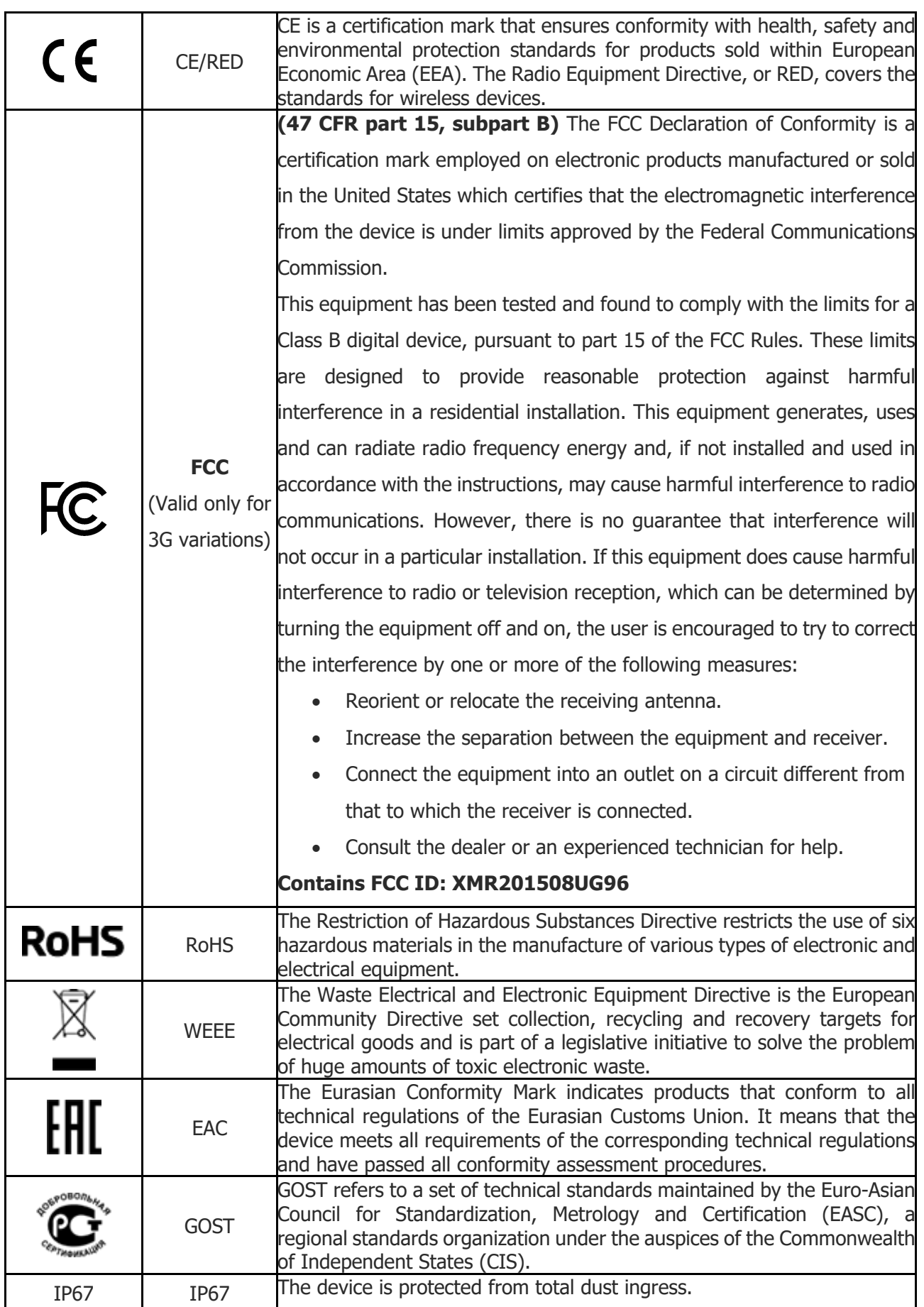

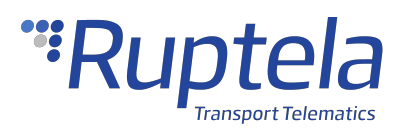

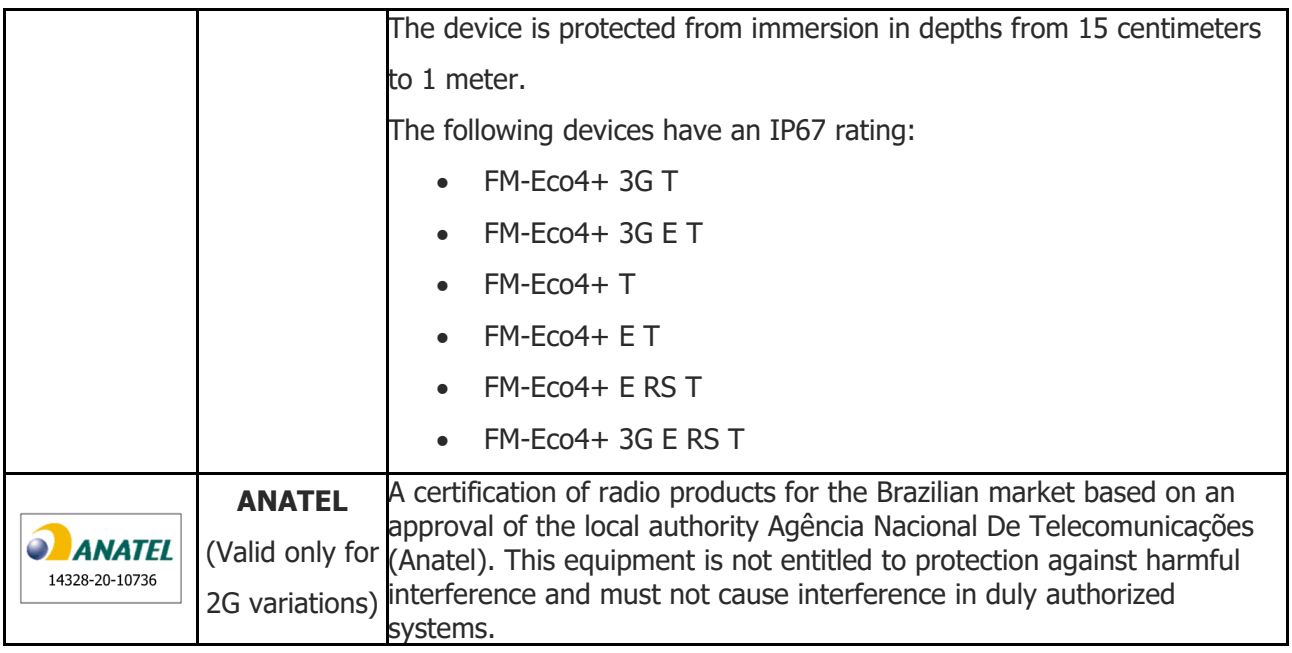

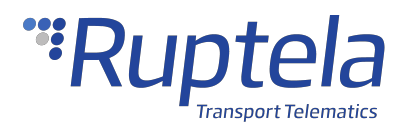

# <span id="page-12-0"></span>1.2 FM-Eco4 T Technical Information

# **Indication LED Patterns**

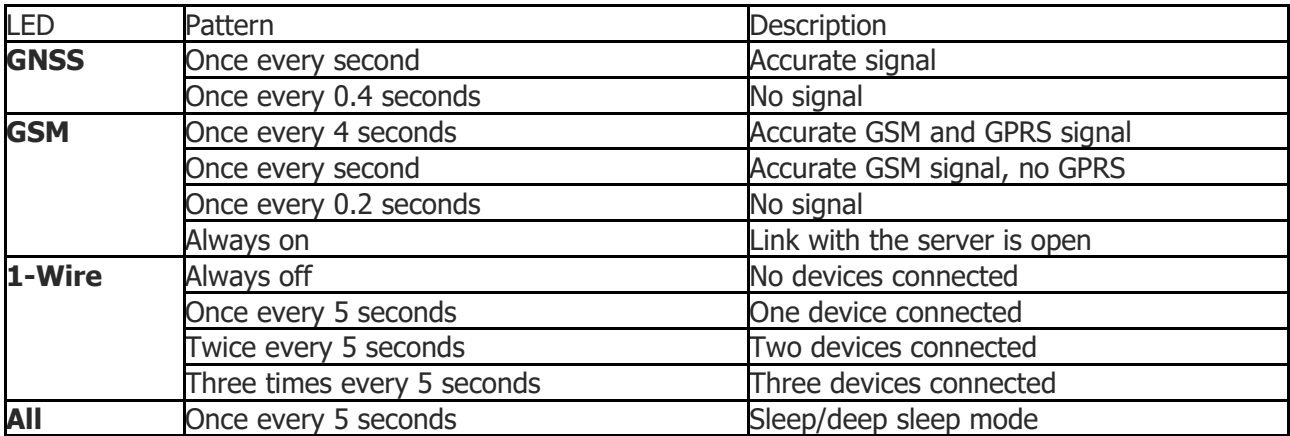

# **Device Pinout**

#### **Variations without RS232 interface**

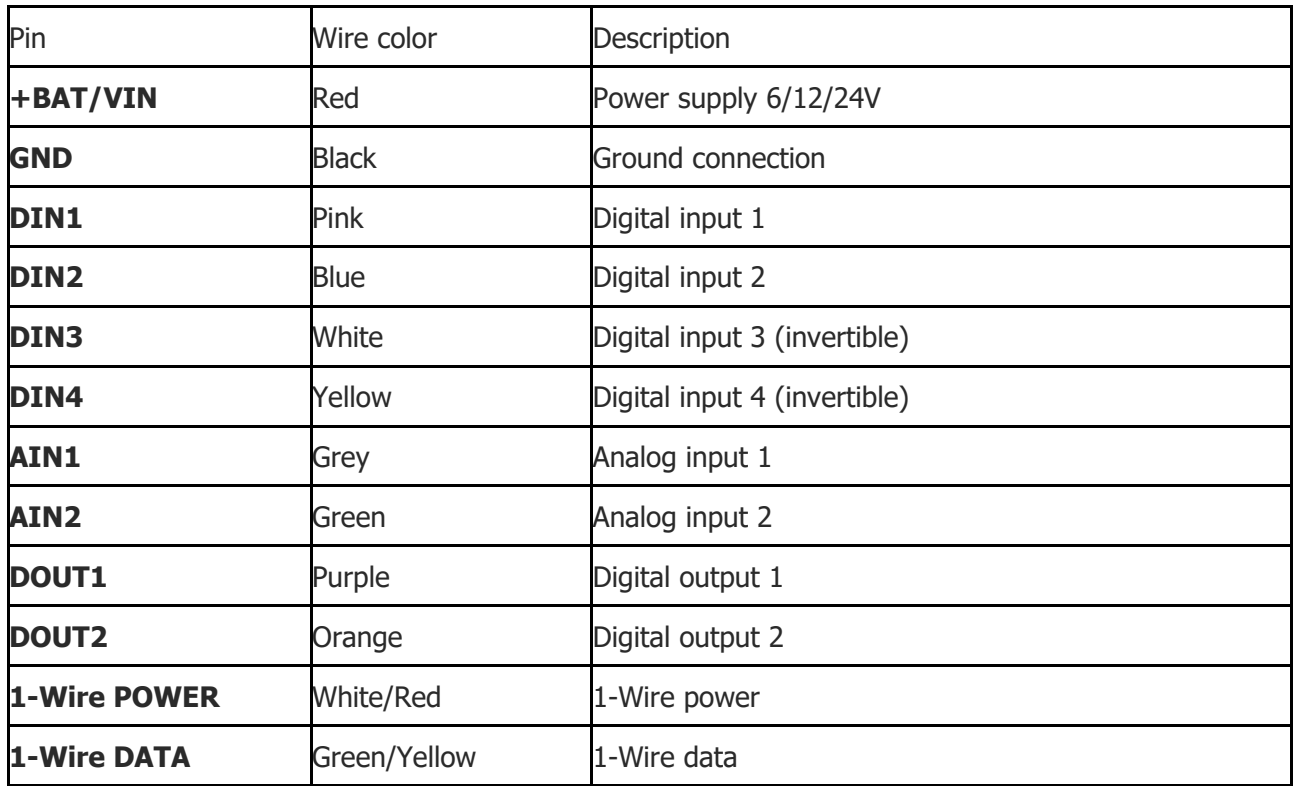

#### **RS232 variations**

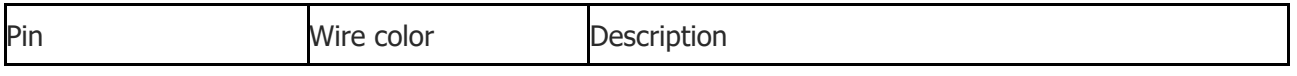

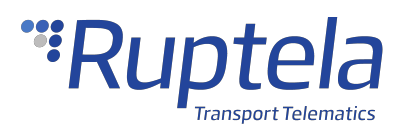

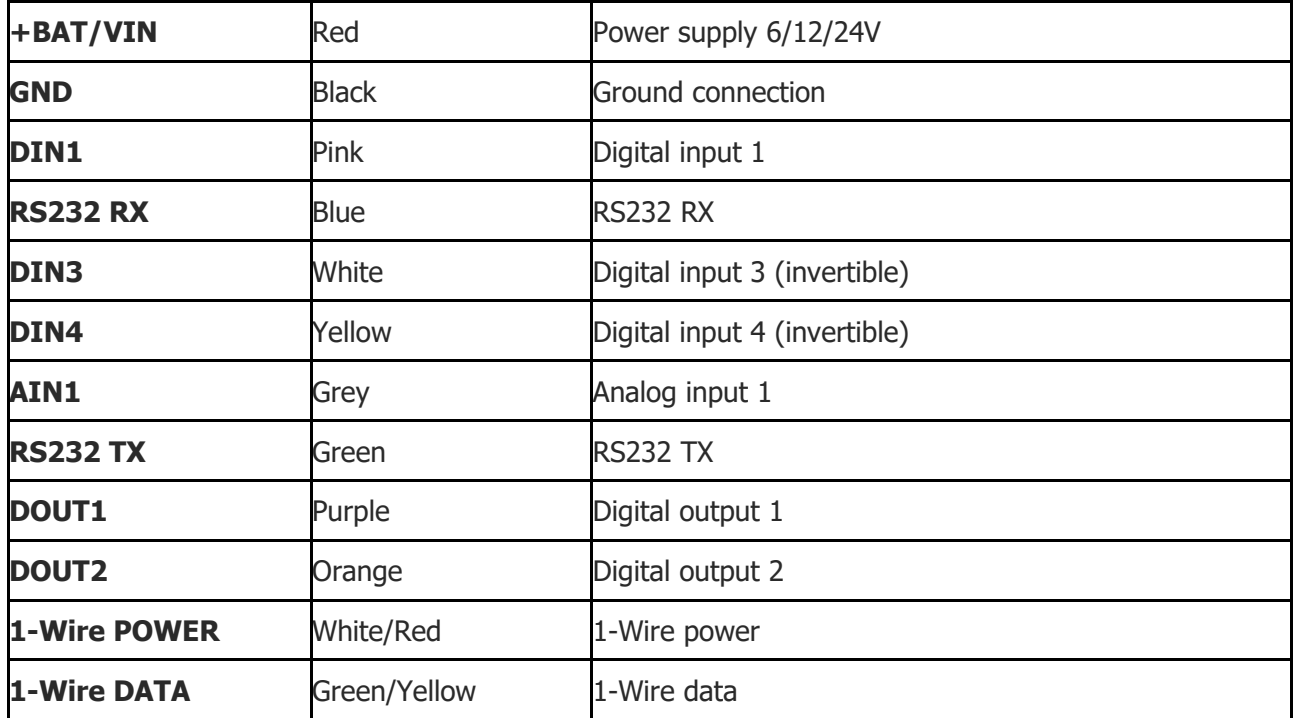

# **Physical Characteristics**

#### **2G variations**

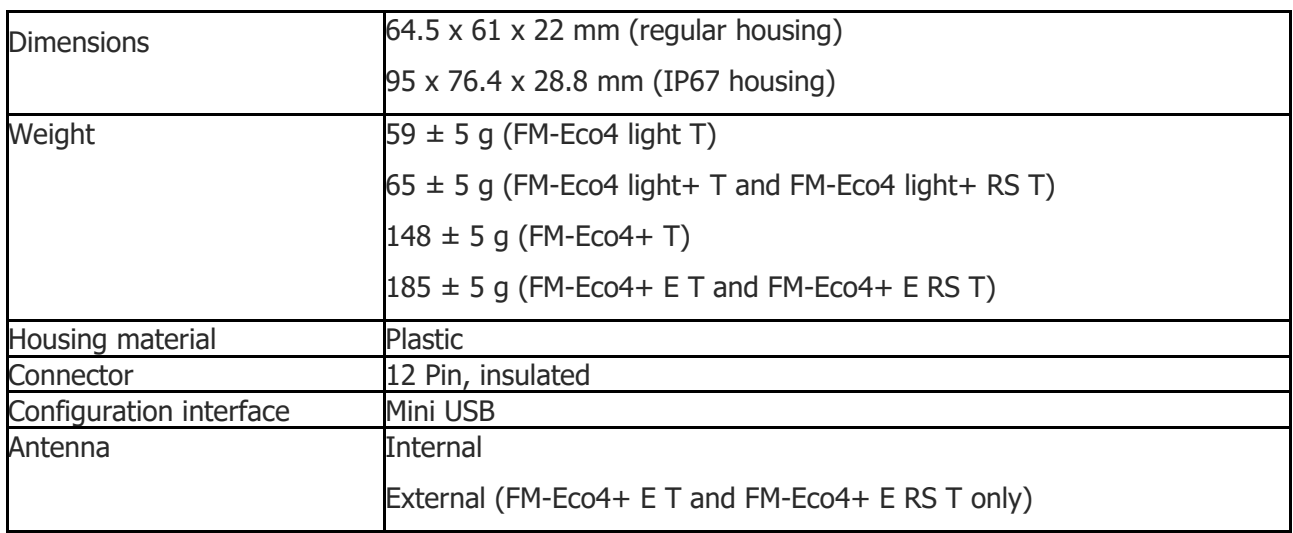

#### **3G variations**

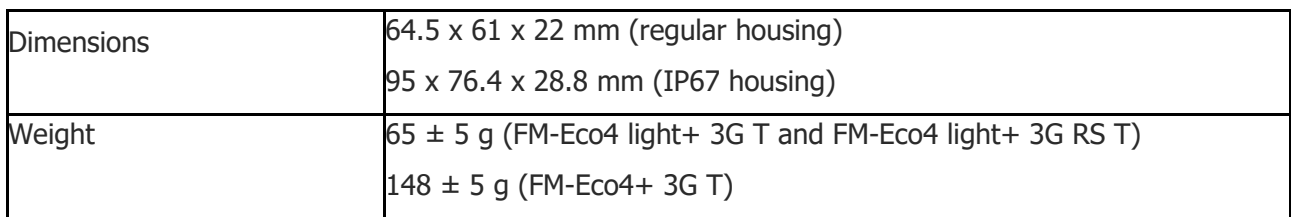

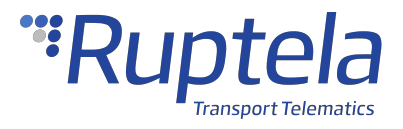

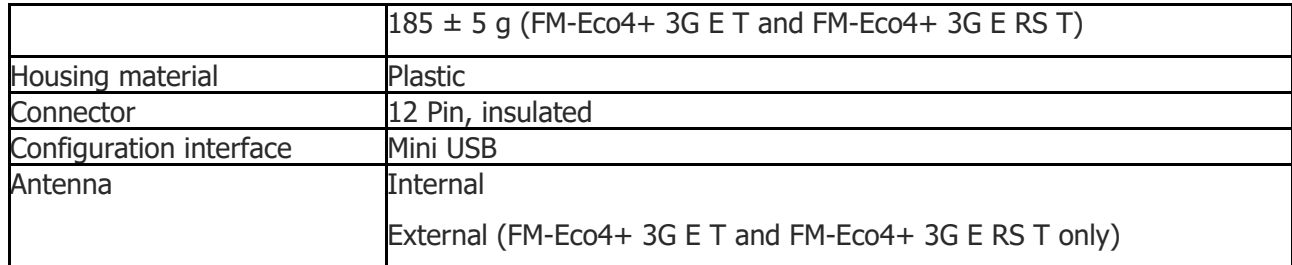

# **Technical Characteristics**

### **Environmental Specifications**

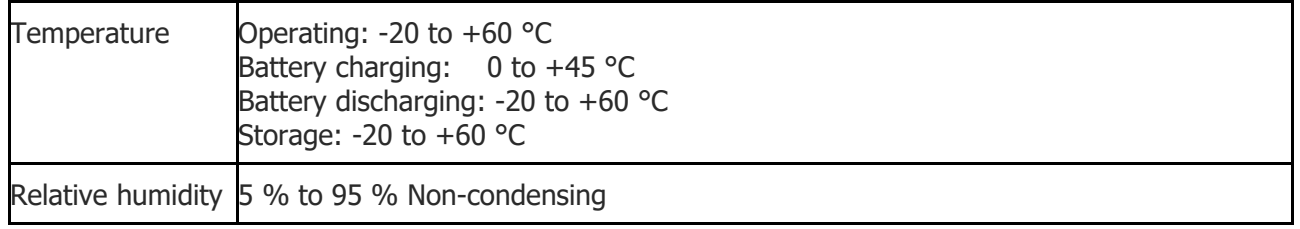

### **Electrical Specifications**

#### **2G variations**

#### **FM-Eco4 light T**

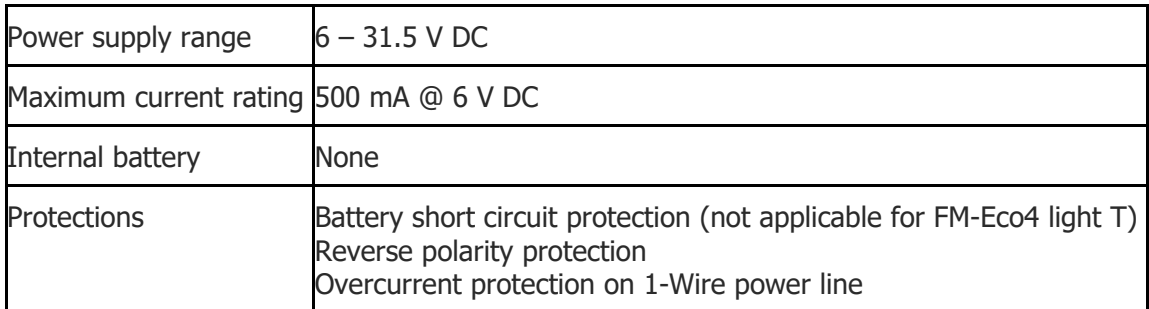

#### **FM-Eco4 light+ T, FM-Eco4 light+ RS T, FM-Eco4+ T, FM-Eco4+ E T, FM-Eco4+ E RS T**

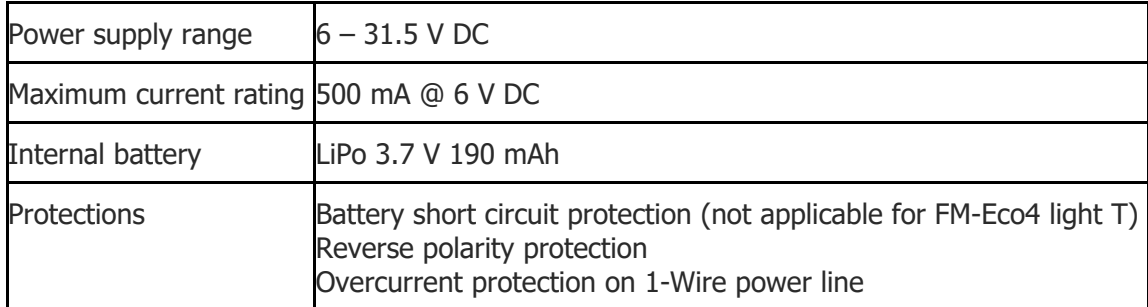

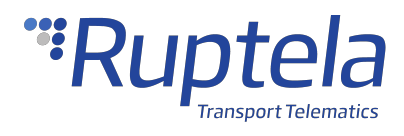

#### **3G variations**

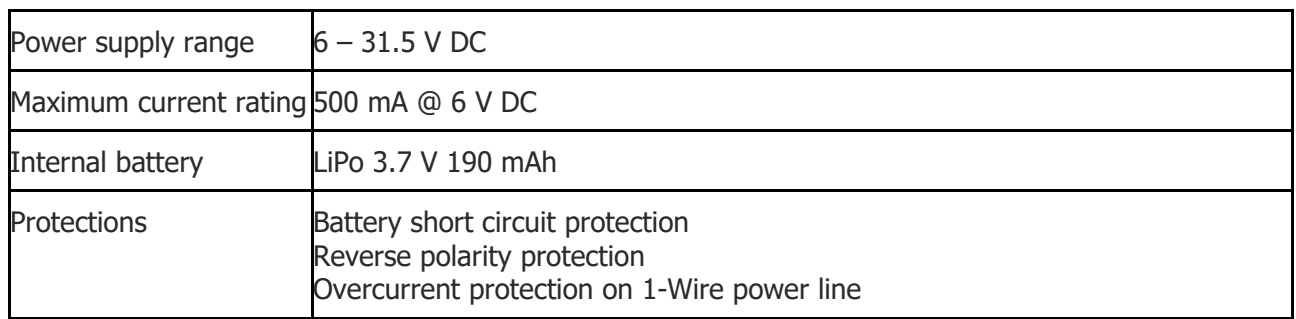

### **Power Consumption @ 12 V DC**

#### **2G variations**

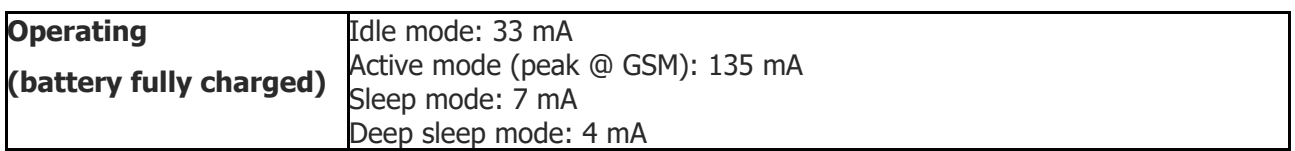

#### **3G variations**

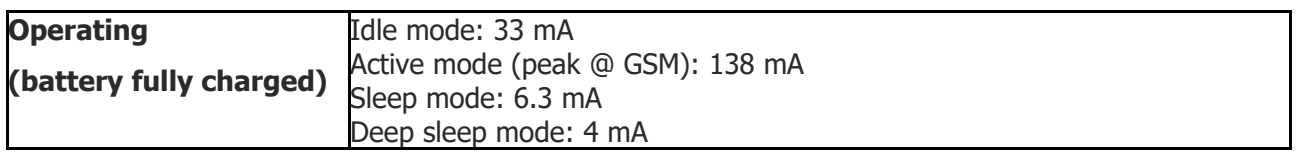

#### **2G RS variations**

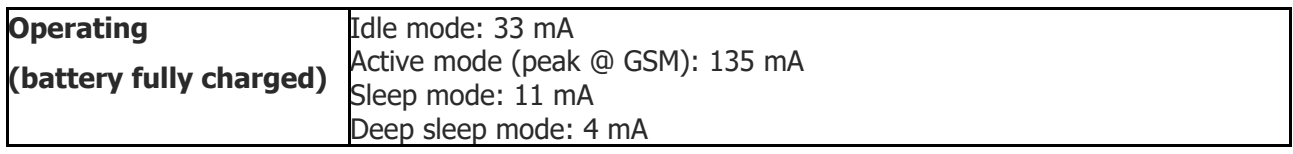

#### **3G RS variations**

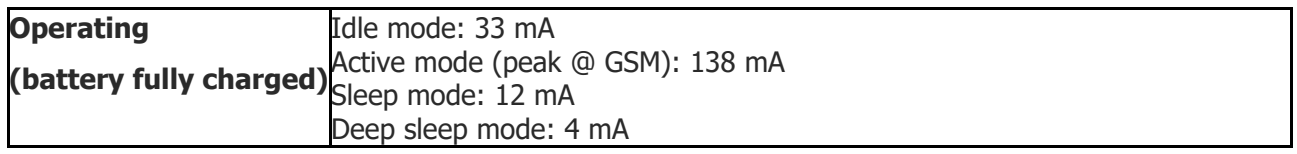

#### **Connectivity**

#### **2G variations**

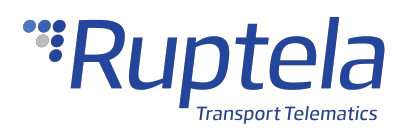

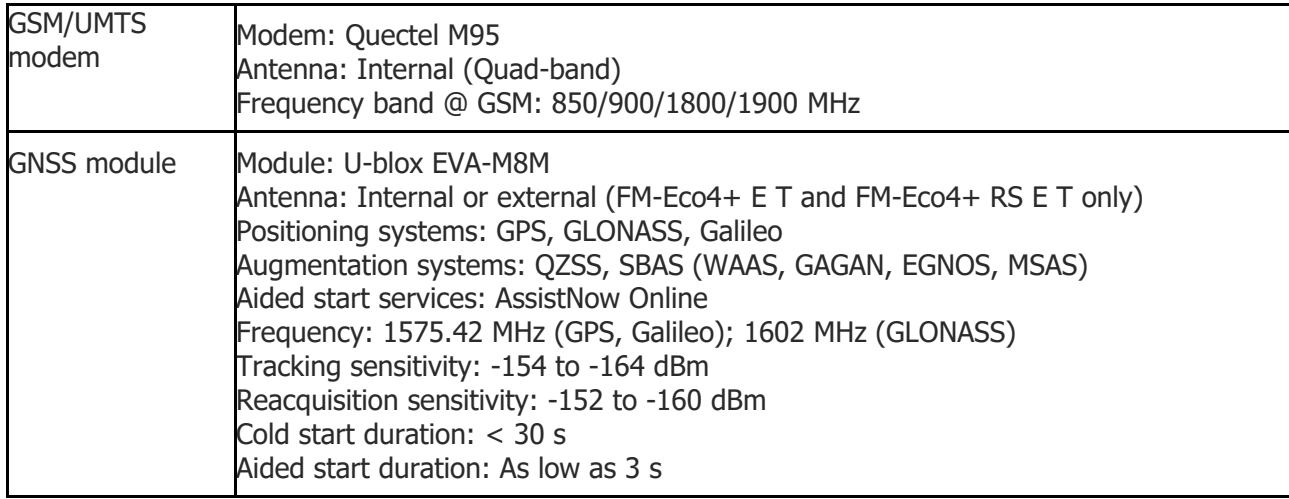

#### **3G variations**

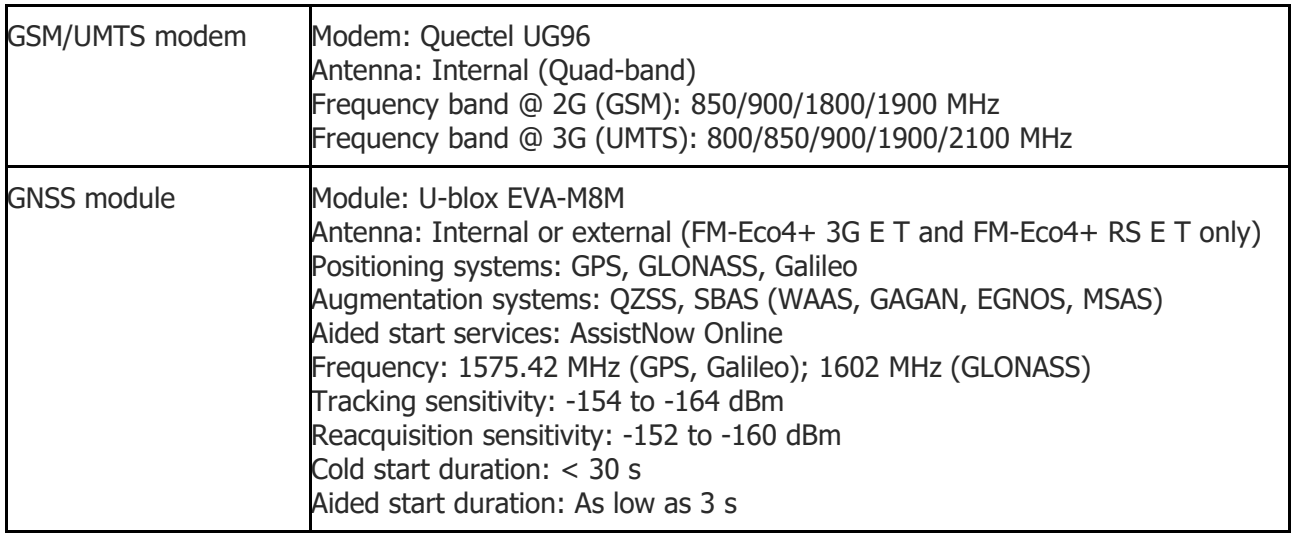

# **Interfaces**

#### **Power Supply**

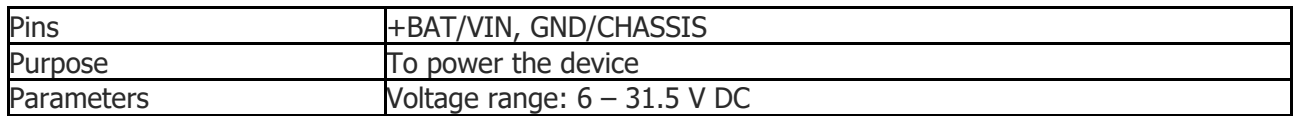

### **Analog Inputs**

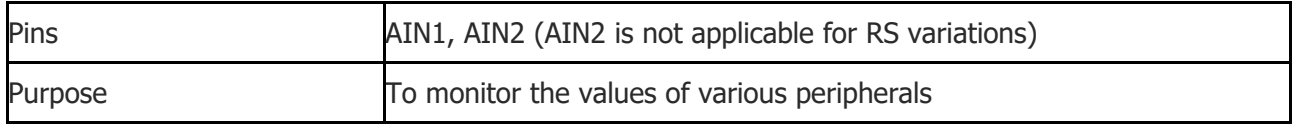

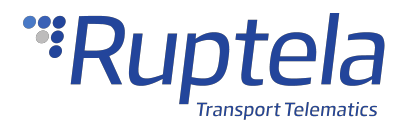

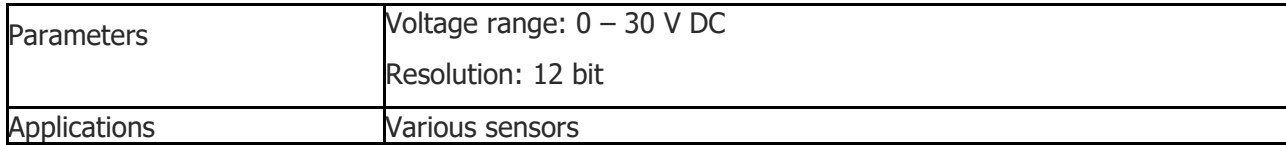

### **Digital Inputs**

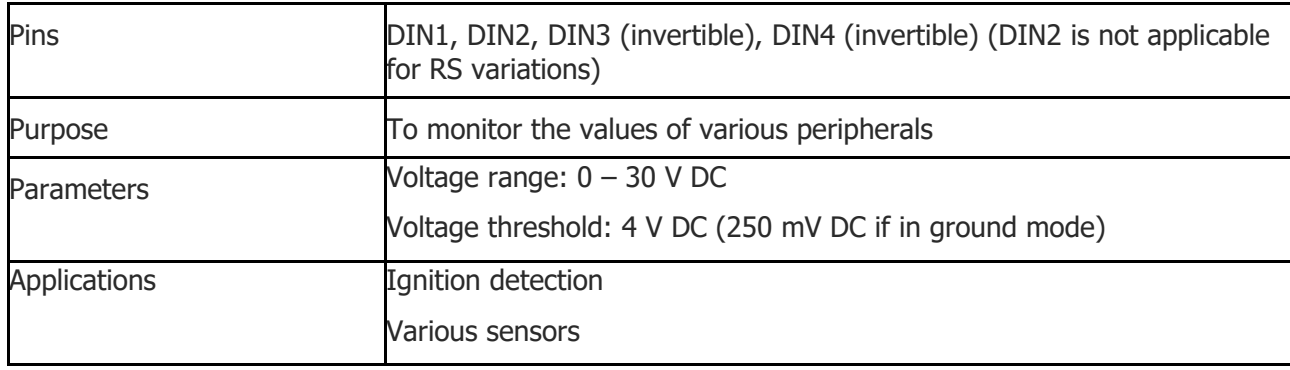

### **Digital Outputs**

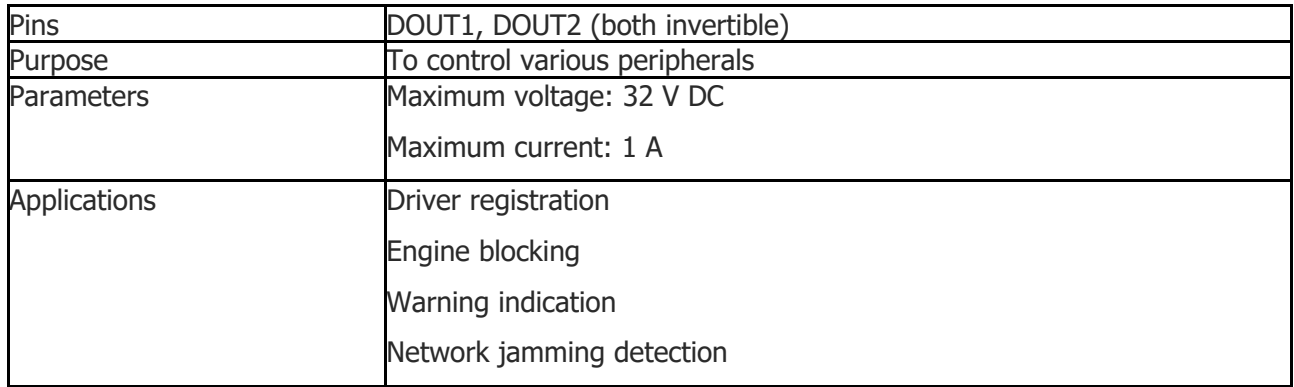

#### **1-Wire**

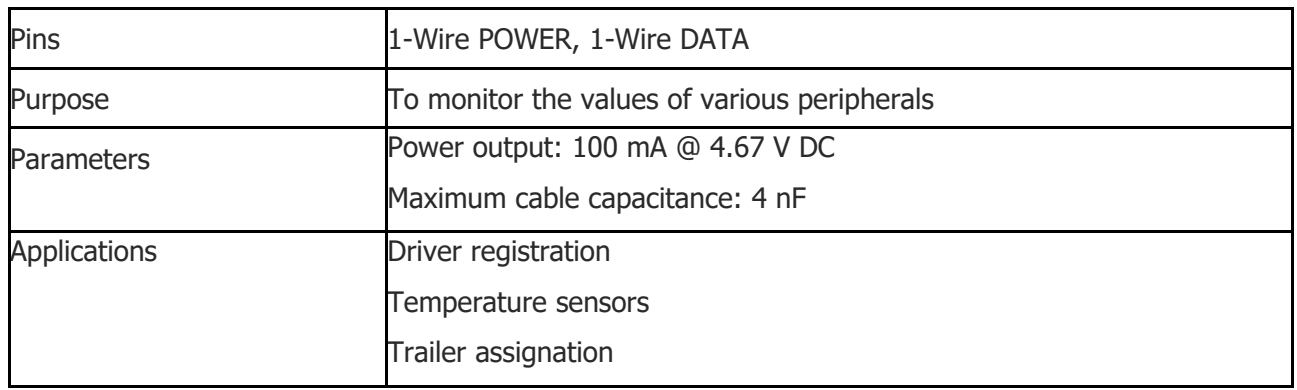

### **Serial Ports (Only for RS232 Variations)**

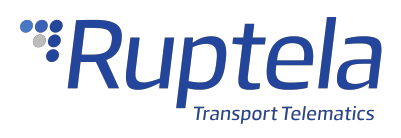

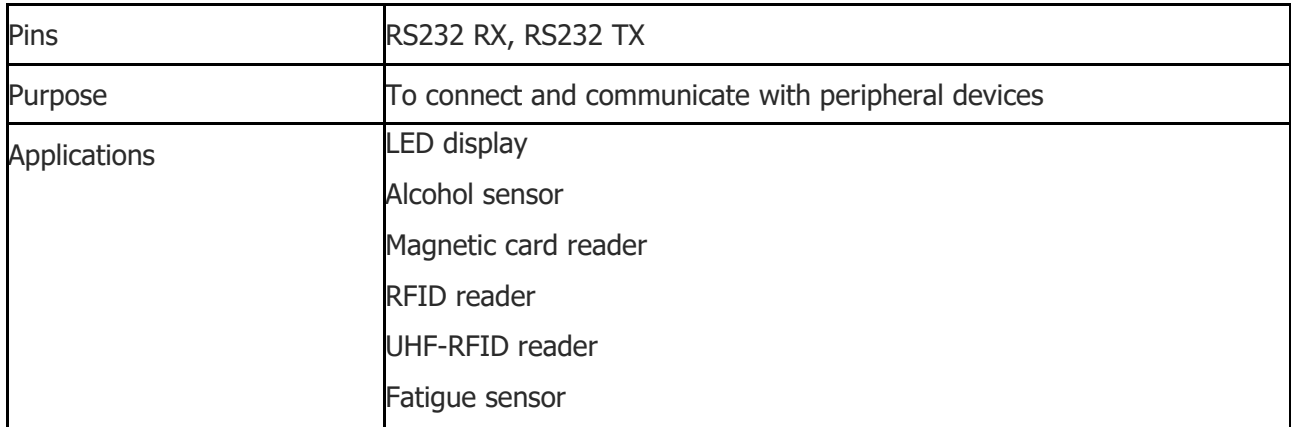

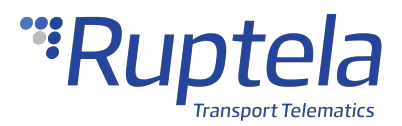

### <span id="page-19-0"></span>1.3 FM-Eco4 T Device Preparation (Regular Housing)

For the device to work, you first need to insert a SIM card. To do so, open the device housing and perform the actions described below.

# **Opening the Device**

Use a flat head screwdriver to open the plastic housing. Insert the screwdriver between the top and bottom parts of the housing and lift the top part up as shown in the image below. The top of the housing should easily dismount from the holding pins.

Make sure that the device is powered off before opening it!  $\Omega$ 

The use of inappropriate tools or excessive force may cause permanent damage to the device.  $\Omega$ 

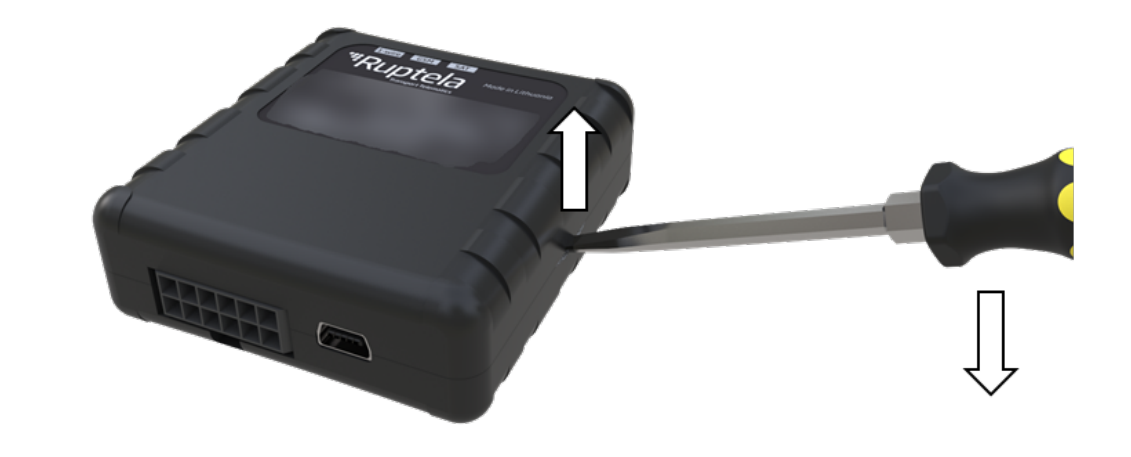

Avoid opening the device more times than required, as it may wear out the holding pins.

# **Inserting a SIM Card**

Insert your SIM card into the device as shown in the image below. The microchip must be facing down.

All SIM card security codes must be disabled, otherwise, the SIM card will not work with the  $\mathbf{i}$ device.

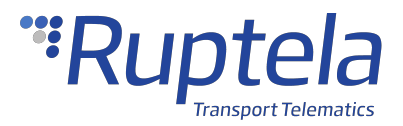

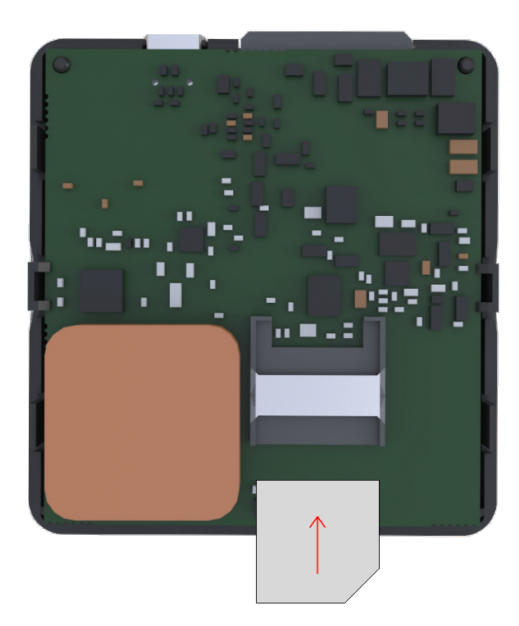

Use a non-prepaid SIM card to ensure that the balance does not suddenly run out and cause connectivity issues.

# **Closing the Device**

To close the device, you first need to reinsert the PCB if it was taken out of the housing and attach it to the holding pins. Reinsert the PCB in the following order:

- 1. Orient the PCB so that it is facing up
- 2. Put the PCB under the middle plastic pin (1)
- 3. Mount the PCB on the stabilizer pin (2)
- 4. Mount the PCB on the support pin (3)

Once one side of the PCB is attached to the holding pins, push the other side of the PCB down onto the other pins. The PCB should attach to them easily.

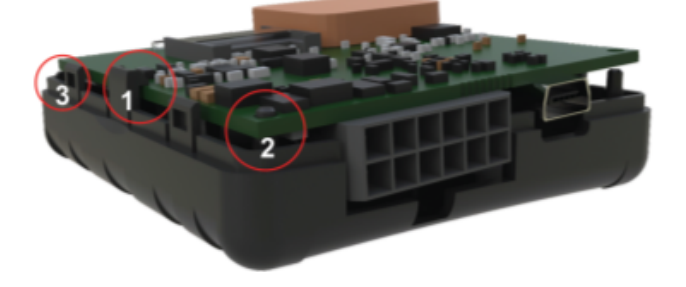

Once the PCB is attached to the pins, place the of top the housing on one side of the device as shown in the image below. Then simply push the other side down until you hear a clicking sound and the housing is closed.

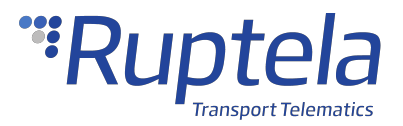

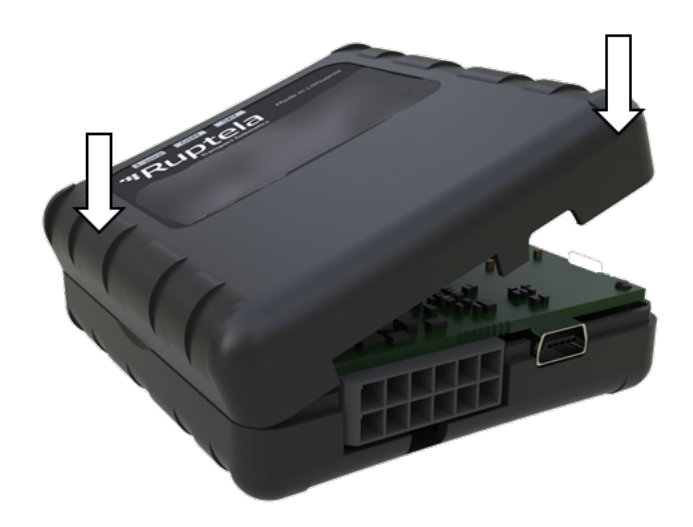

# **Cable Connection**

#### **12 Pin Cable Connection**

Connect the 12 Pin cable to the 12 Pin Micro-Fit port on the device as shown in the image below. The cable can be connected in only one way.

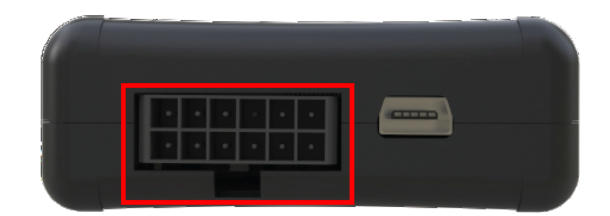

#### **USB Cable Connection**

Connect the USB cable to the mini USB port as shown in the image below. The cable can be connected in only one way. Connect the other end to your computer.

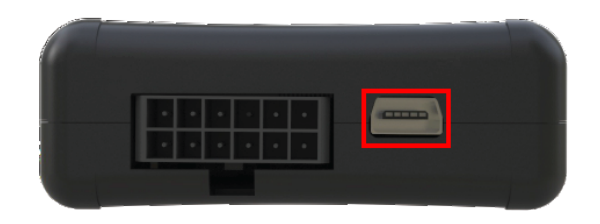

The device can be configured when powered via USB, using an external power supply for configuration is optional.

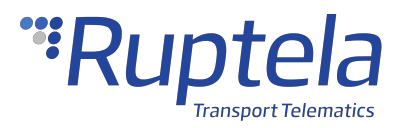

### <span id="page-22-0"></span>1.4 FM-Eco4 T Device Preparation (IP67 Housing)

For the device to work, you first need to insert a SIM card. To do so, open the device housing and perform the actions described below.

# **Opening the Device**

Use a "+" type screwdriver to open the plastic housing. Unscrew the 6 screws at the bottom of the device as shown in the image below. Once unscrewed, the top of the housing should come off easily.

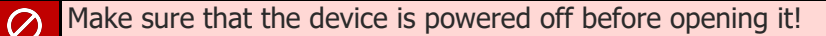

The use of inappropriate tools or excessive force may cause permanent damage to the device.  $\Omega$ 

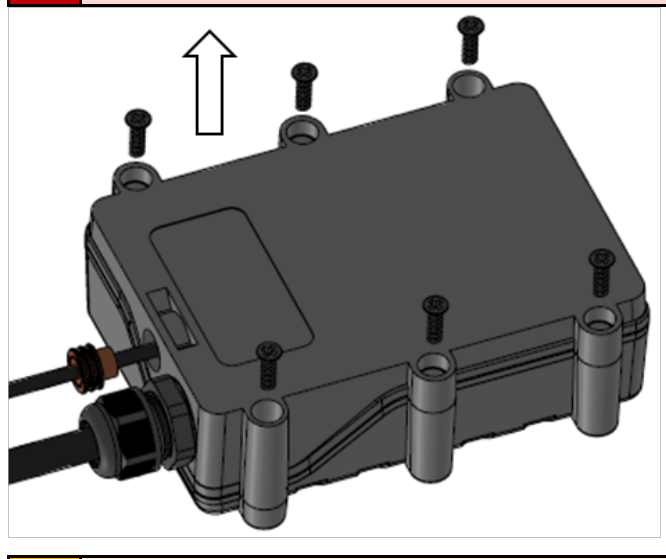

Avoid opening the device more times than required, as it may wear out the holding pins.

## **Inserting a SIM Card**

Insert your SIM card into the device as shown in the image below. The microchip must be facing down.

All SIM card security codes must be disabled, otherwise the SIM card will not work with the  $\mathbf{d}$ device.

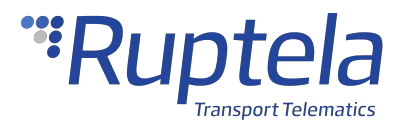

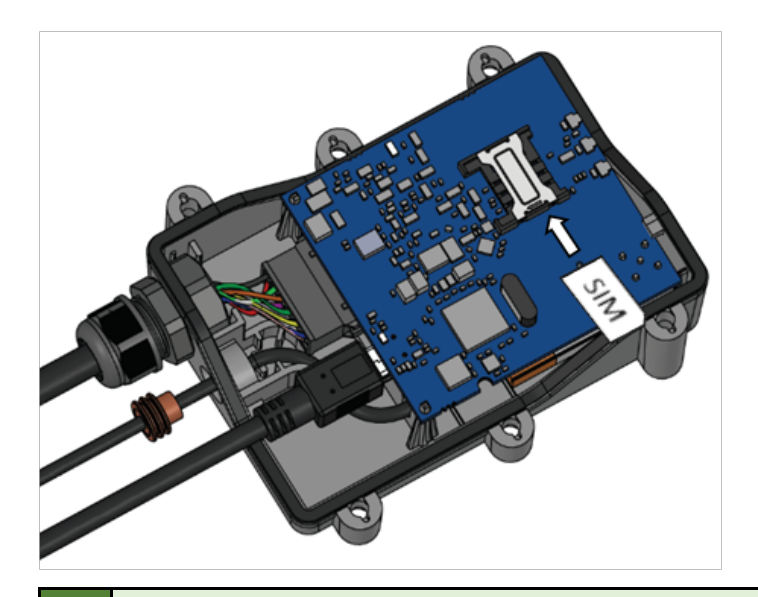

Use a non-prepaid SIM card to ensure that the balance does not suddenly run out and cause connectivity issues.

# **Cable Connection**

#### **12 Pin Cable Connection**

The 12 Pin cable is connected out of the box, you do not need to reconnect it.

#### **USB Cable Connection**

Connect the USB cable to the mini USB port as shown in the image below. The cable can be connected in only one way. Connect the other end to your computer.

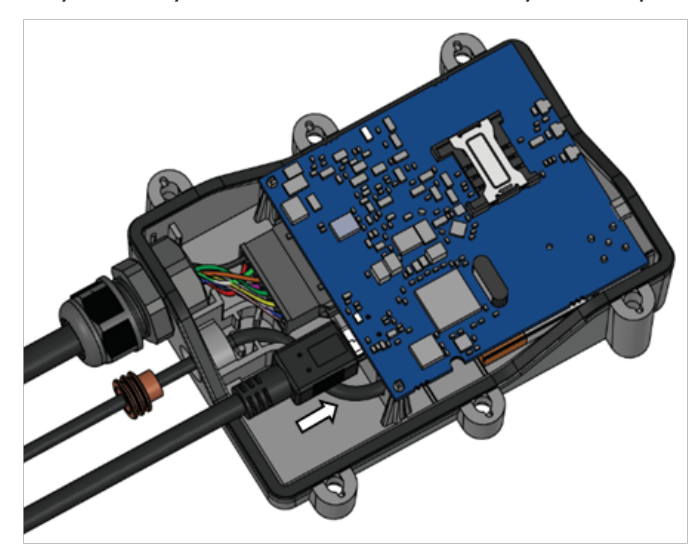

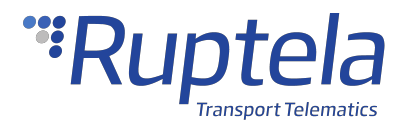

The device can be configured when powered via USB, using an external power supply for configuration is optional.

### **External GNSS Antenna Cable Connection (if applicable)**

The external GNSS antenna cable is connected out of the box, you do not need to reconnect it.

#### **External GNSS Antenna Cable Reconnection (if applicable)**

In some cases, you may need to disconnect the antenna from the device during installation. It is important to disconnect and reconnect the antenna properly to maintain the integrity of the housing. Follow these steps to disconnect the antenna:

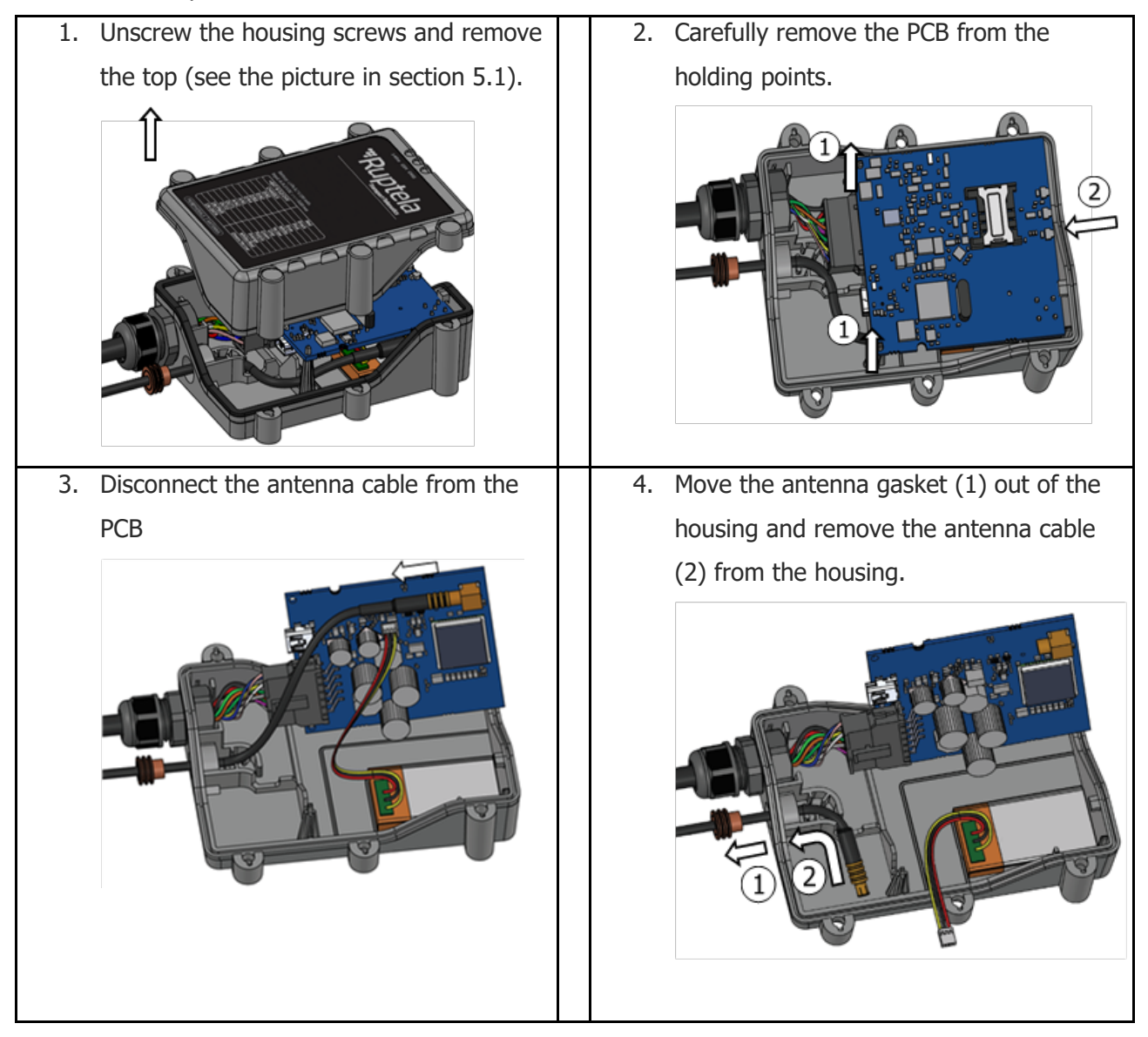

Afterwards, follow these steps to reconnect the antenna:

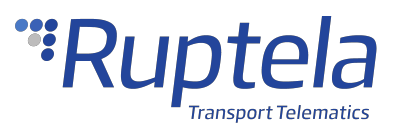

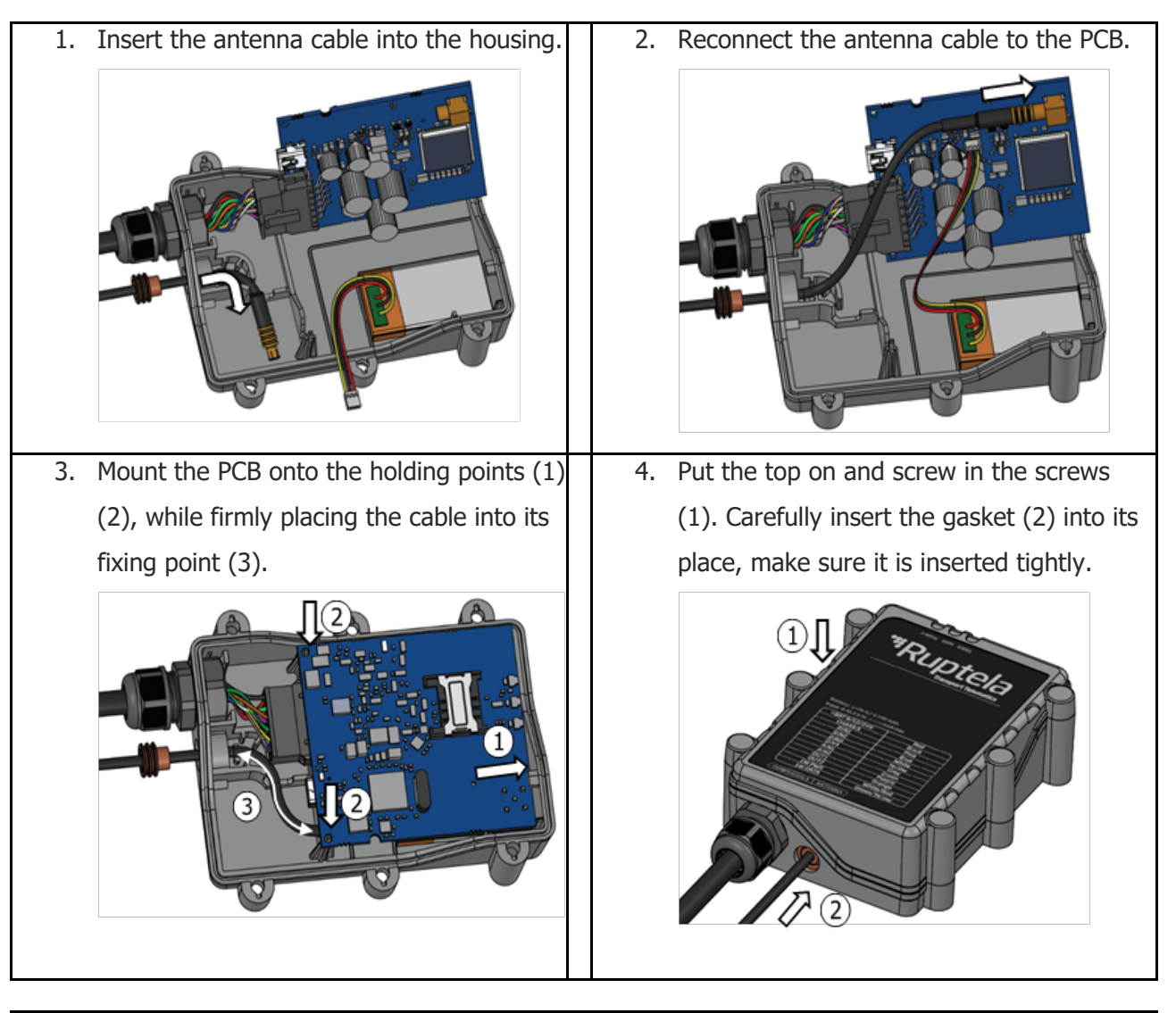

If step 4 is not completed, the housing will not be waterproof!  $\mathcal{O}$ 

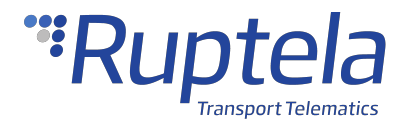

# <span id="page-26-0"></span>1.5 FM-Eco4 T Device Configuration

# **Device Center**

The Device Center application is used to configure the device. The Device Center allows you to do the following:

- · Make a new configuration file
- · Edit an existing configuration file
- · Send a configuration file to your device
- · Load an existing configuration file from your device
- · Update the device firmware

Download the Device Center from our documentation website: [Device](http://doc.ruptela.com/articles/downloads-publication/device-center) [Center](http://doc.ruptela.com/articles/downloads-publication/device-center).

#### **Make sure to download and install the required drivers listed below:**

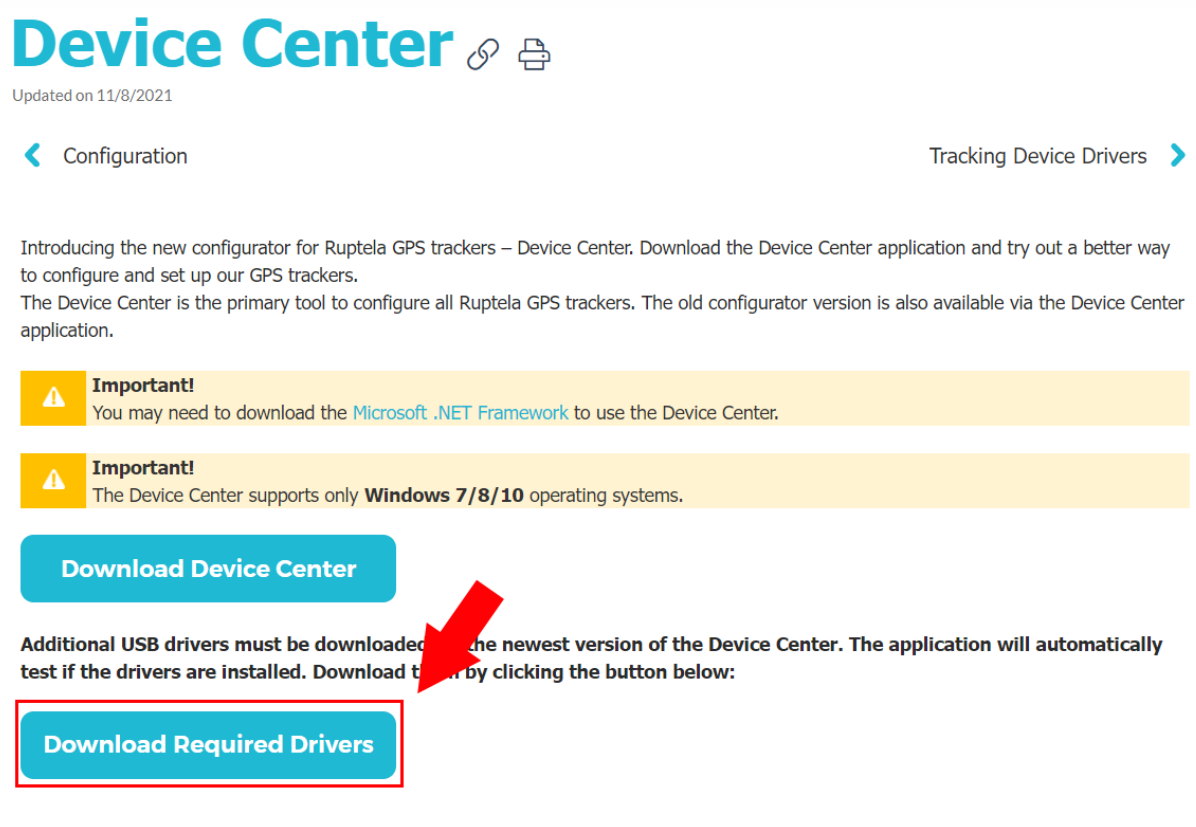

You can also find a detailed description of the Device Center in the User manual section.

Extract the downloaded archive to your desired location. Launch **DeviceCenter.exe**.

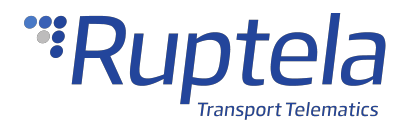

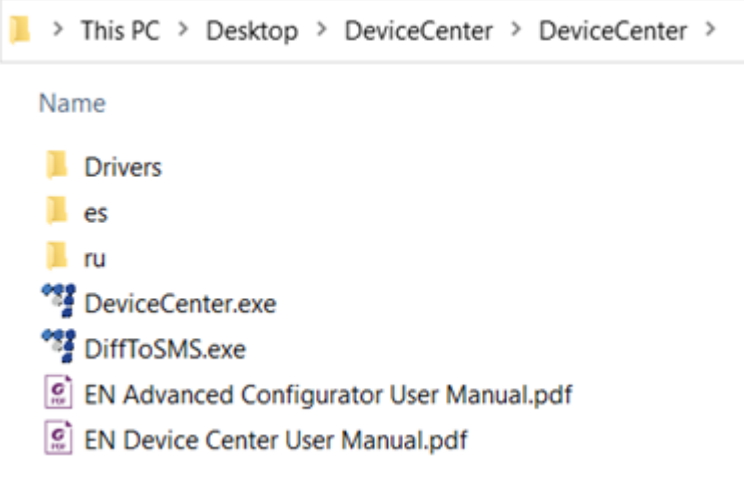

## **Starting the Configuration**

After launching the Device Center, click **Configure device** in the main menu.

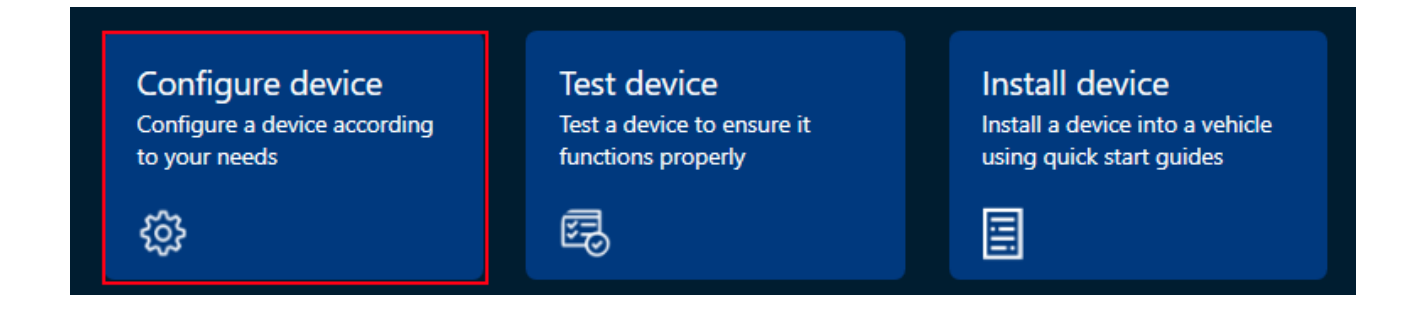

If the VCOM drivers are installed, you will be directed to the configuration type selection menu. Click **Connect device**.

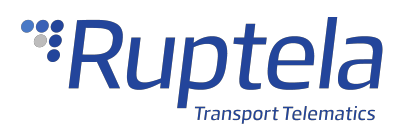

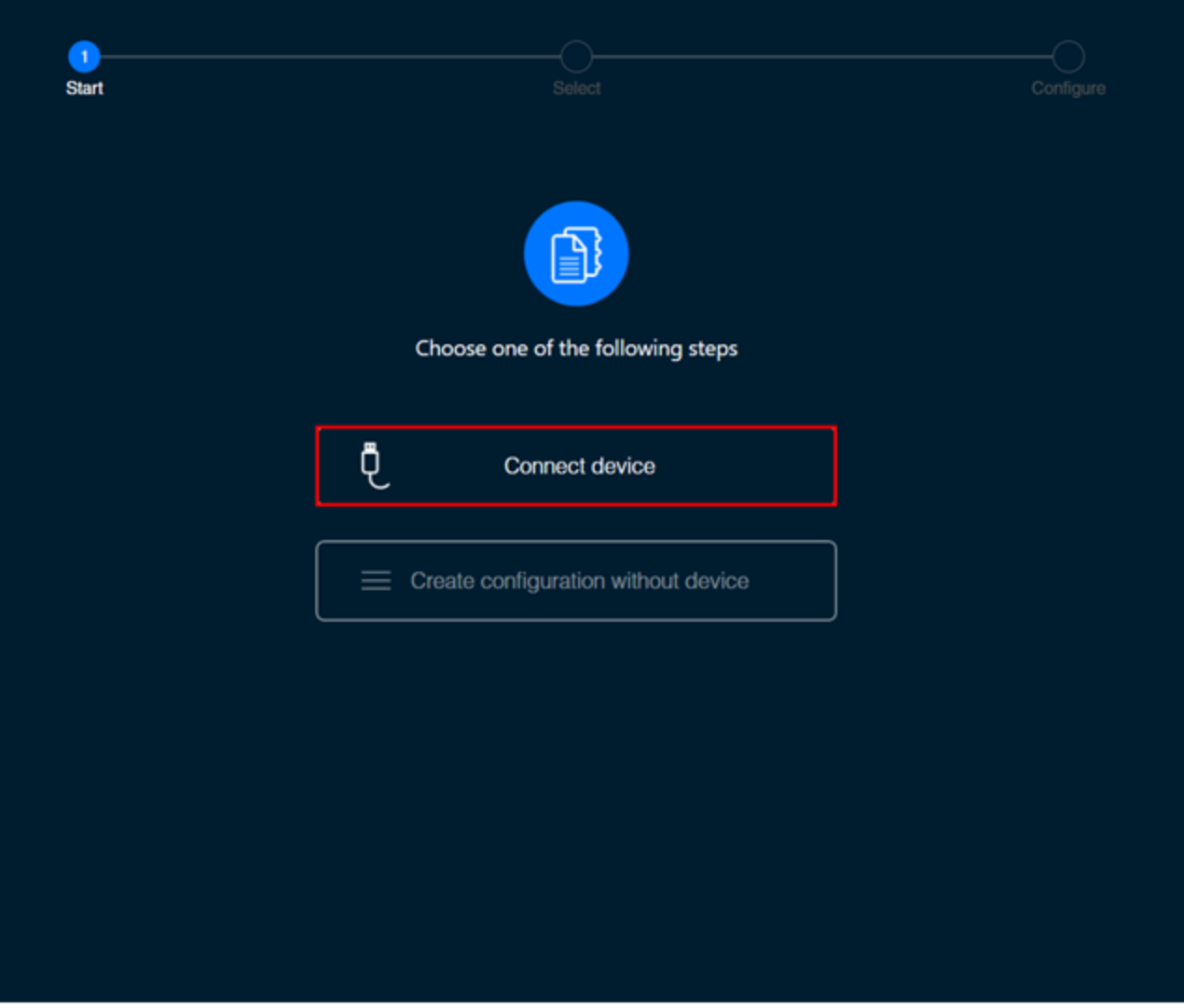

Select your device in the device selection menu by clicking on it.

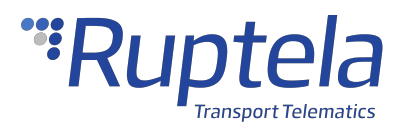

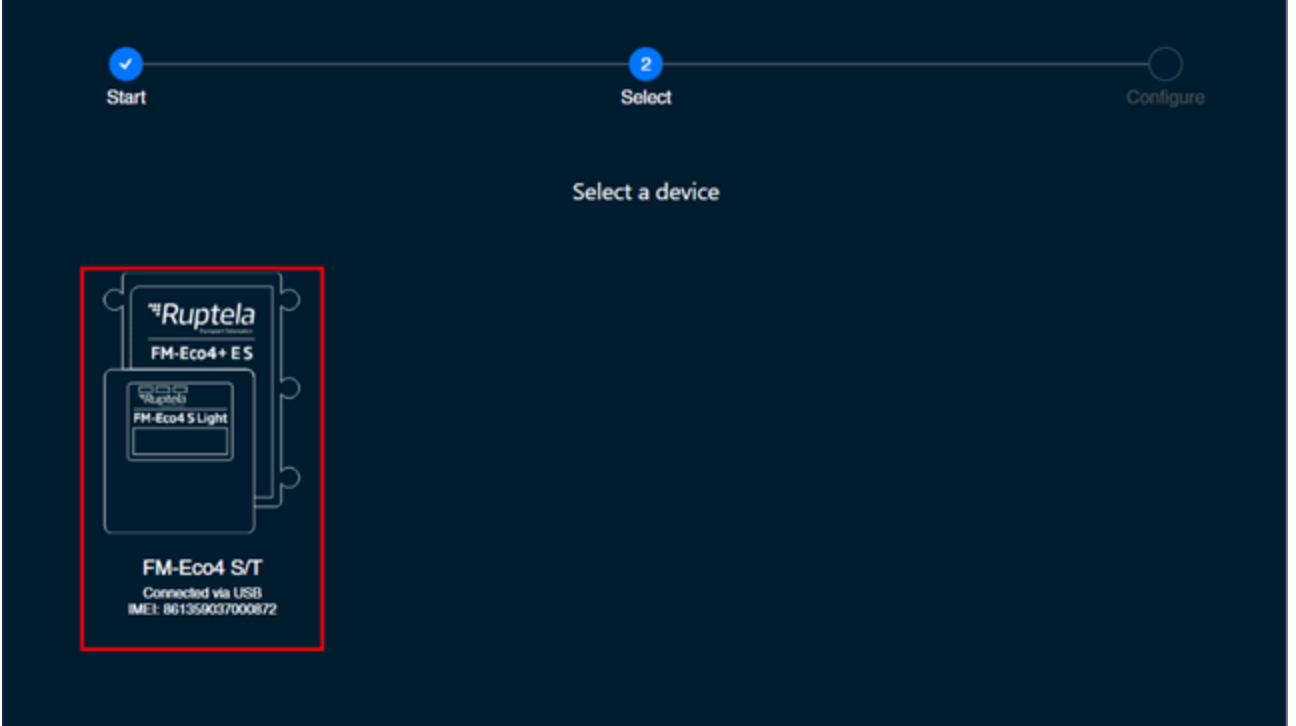

#### **Configuration Menu**

After device selection, you will be directed to the main configuration menu. This menu has the following elements:

- 1. An **Advanced mode** button opens the advanced configurator
- 2. Device info displays information about the connected device
- 3. An information icon opens the Device Center user manual
- 4. Settings icon opens general settings, and information about Device Center
- 5. A configuration load/save button bar used to load/save configuration files
- 6. Device settings, grouped by functionalities

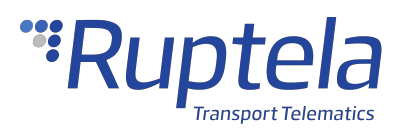

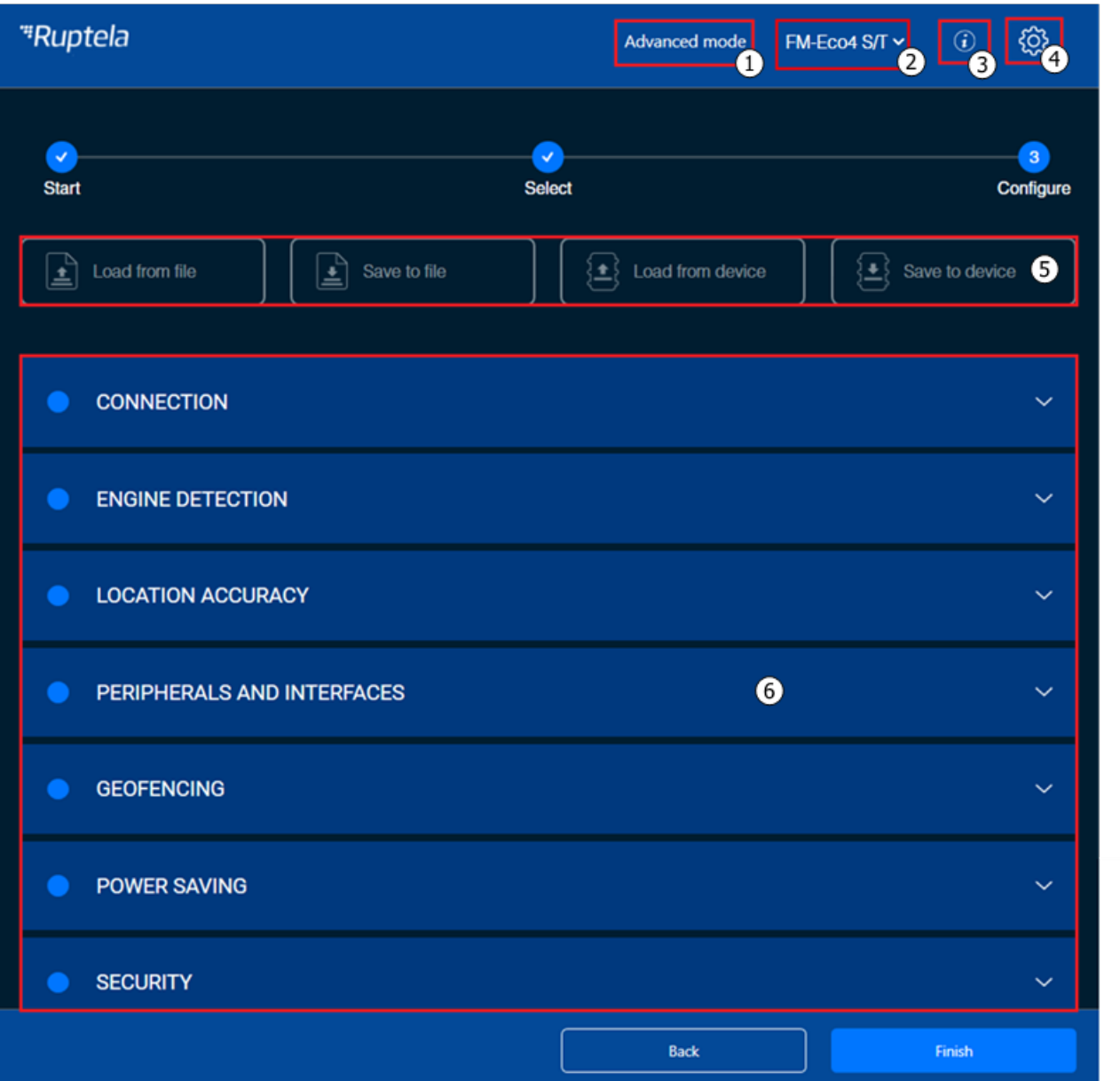

## **Configuration Basics**

For the device to be fully operational, it must have a configuration file uploaded to it. A configuration file contains information on what functionalities are active, how they are configured and what kind of data is included in records.

You can upload the same configuration file to multiple devices, making it easy to receive identical data from all your vehicles.

#### **File Extension**

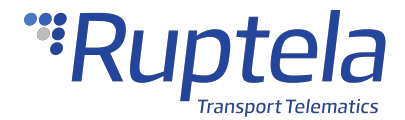

Configuration file extension for Eco4 T Series devices: **.fk4c**

Configuration file extension for Eco4 RS T devices: **.fj4c**

Configuration files can easily be recognized by their own icon:  $\frac{1}{2}$ 

#### **Loading a Configuration from a File**

Click **Load from file** in the button bar. Locate your configuration file and click **Open**.

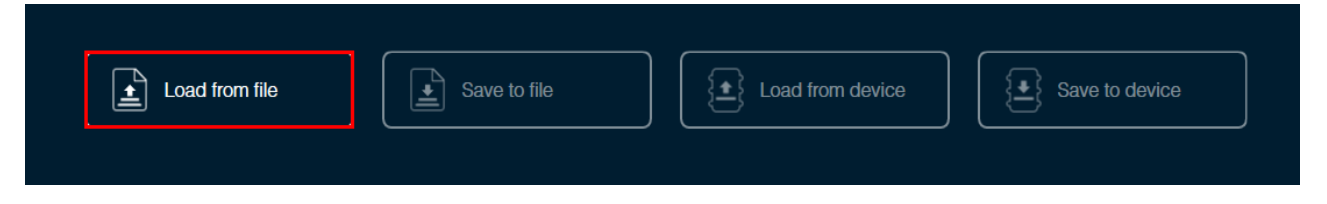

You can also load a configuration file by dragging and dropping the file into the Device Center.

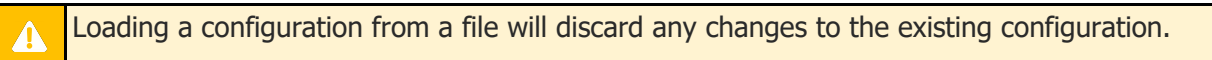

### **Saving a Configuration to a File**

Click **Save to file** in the button bar. Choose where to save your configuration file and click **Save**.

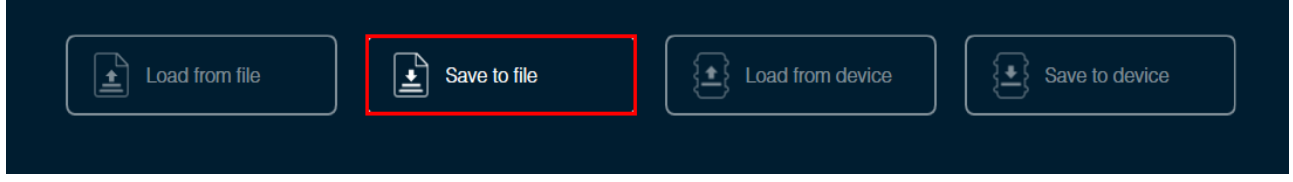

#### **Loading a Configuration from a Device**

Click **Load from device** in the button bar. The configuration will be loaded from the connected device.

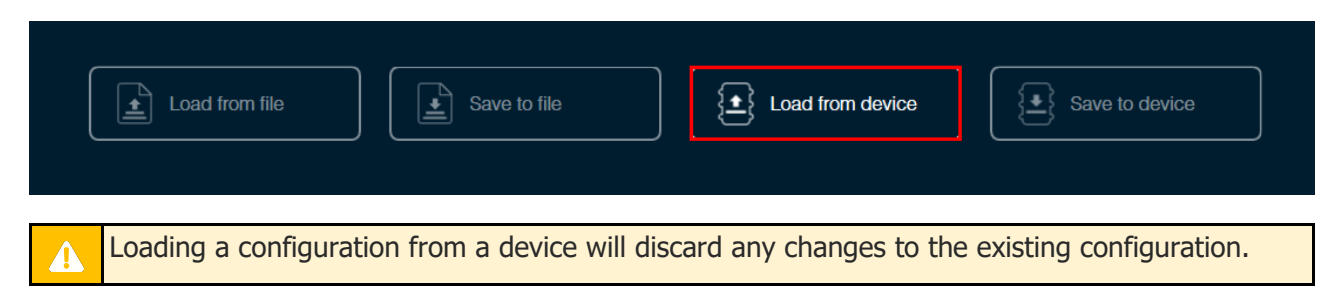

#### **Saving a Configuration to a Device**

Click **Save to device** in the button bar. The configuration will be saved to the connected device.

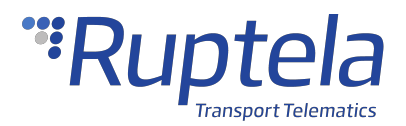

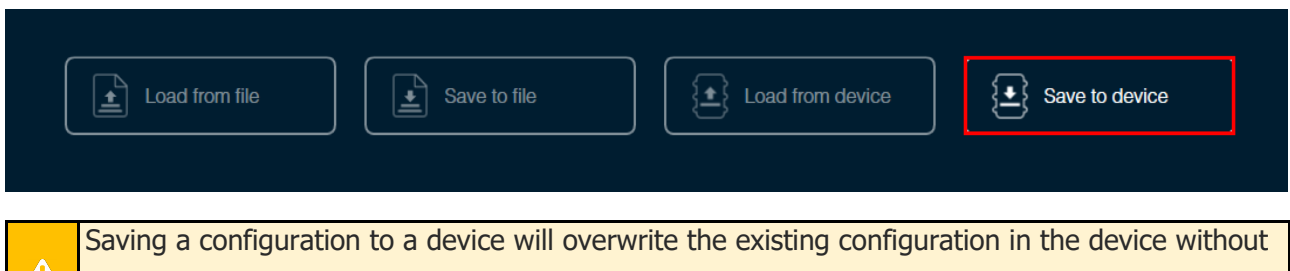

any confirmation.

 $\blacksquare$ 

# **Essential Settings**

Only the settings that are essential to use the device are described in this document. For a detailed description of all the additional functionalities, please refer to the [Device](http://doc.ruptela.com/smart/project-tracking-devices/device-center-user-manual) [Center](http://doc.ruptela.com/smart/project-tracking-devices/device-center-user-manual) and [advanced](http://doc.ruptela.com/smart/project-tracking-devices/advanced-configurator-user-manual) [configuration](http://doc.ruptela.com/smart/project-tracking-devices/advanced-configurator-user-manual) user manuals.

#### **Server Settings**

Open the **Connection** settings section. Enter the IP address and port of your fleet management platform server. If you are using TrustTrack, you do not need to enter anything as the server settings are already entered.

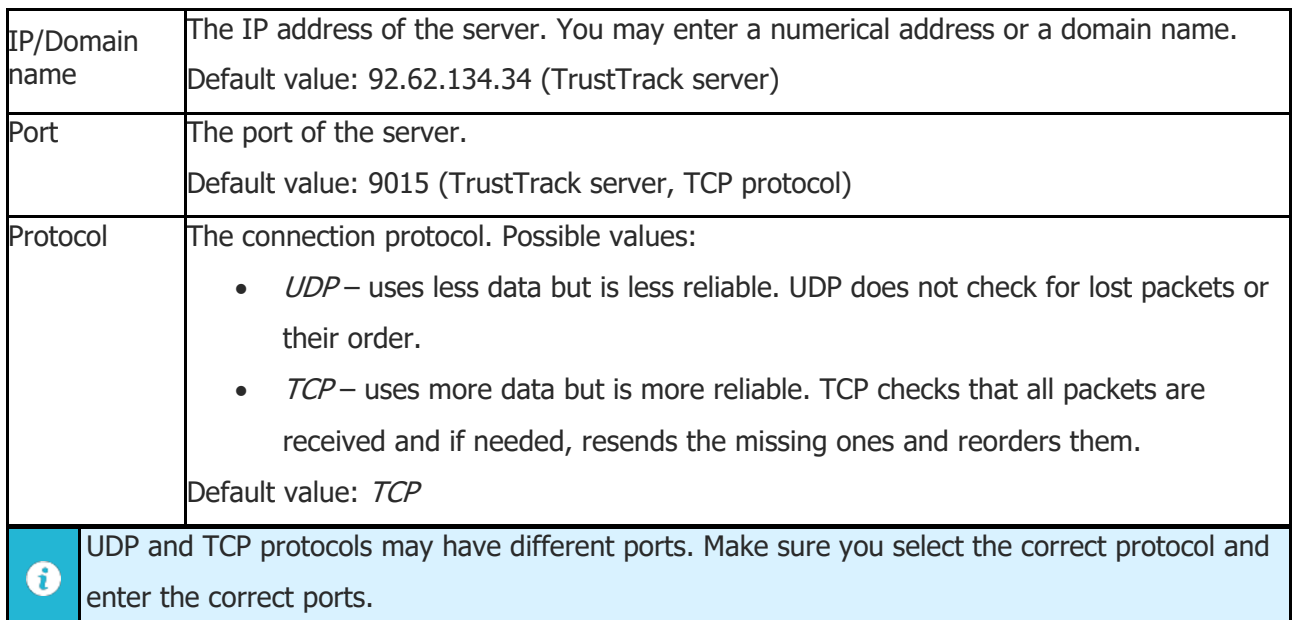

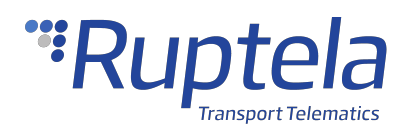

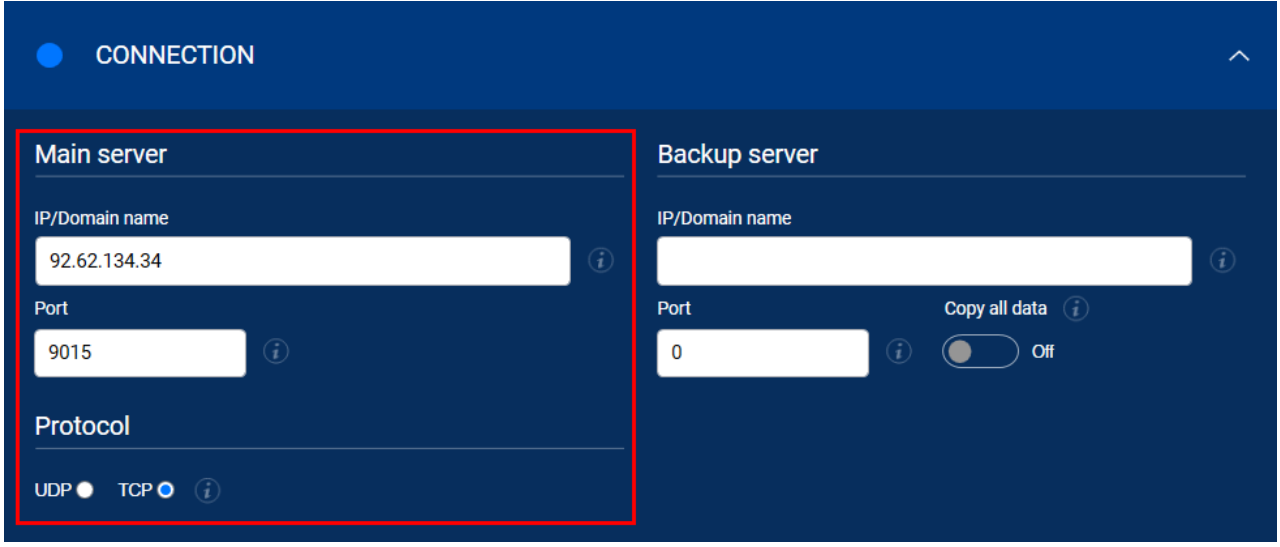

#### **Backup Server**

You can use a second server as a backup, in case the main server is unreachable. If the main server is reachable, no data is sent to the backup server. Both servers use the same protocol.

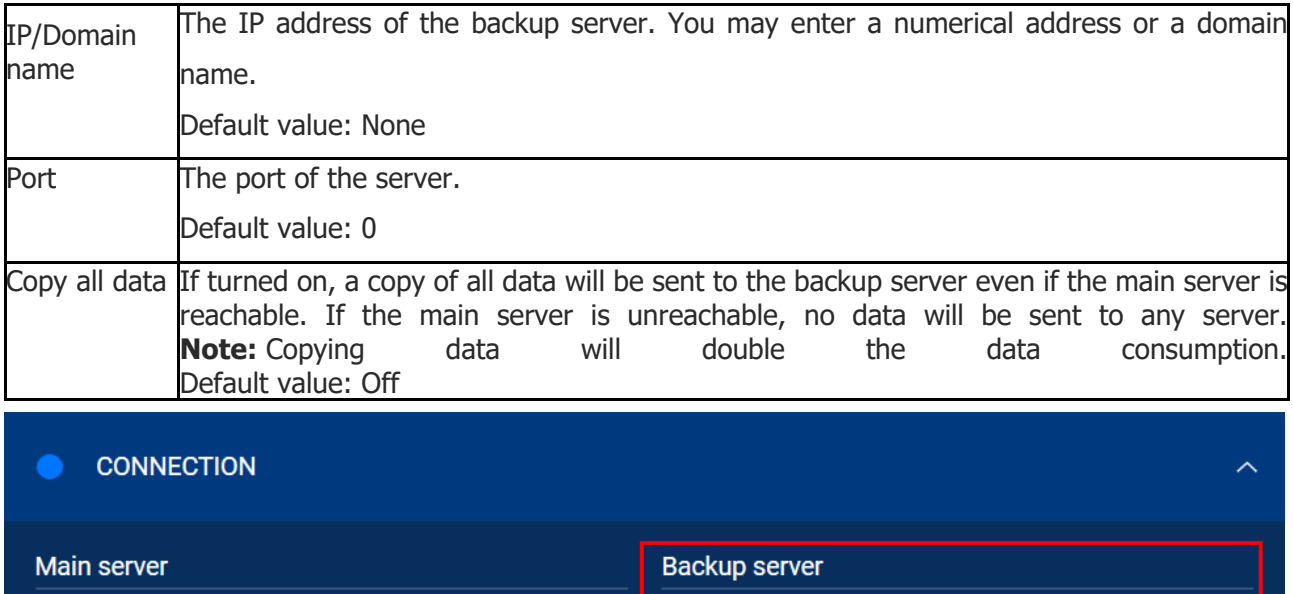

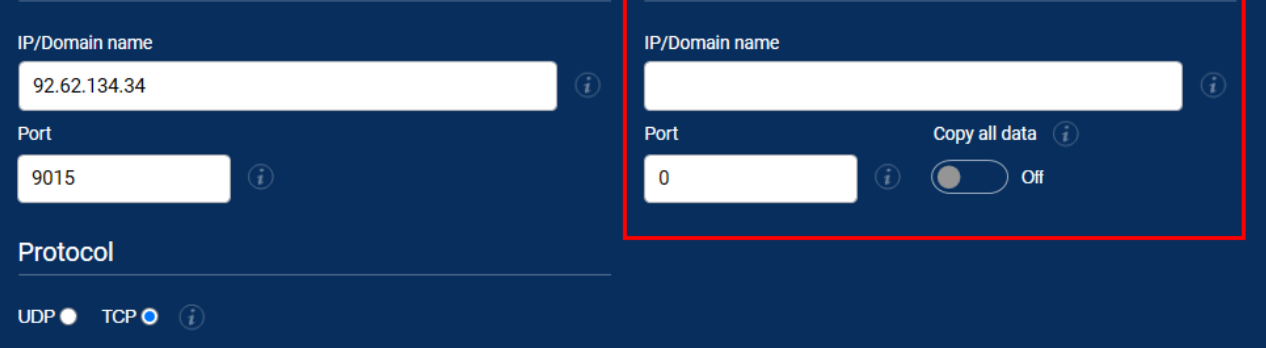

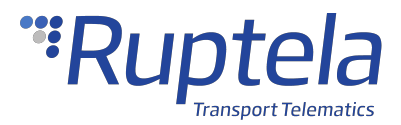

#### **APN Settings**

APN settings are needed to connect to the internet. They must be provided by your SIM card provider.

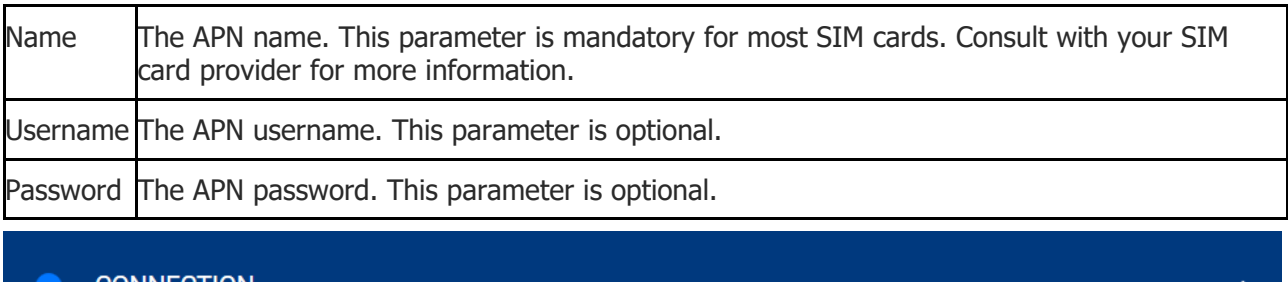

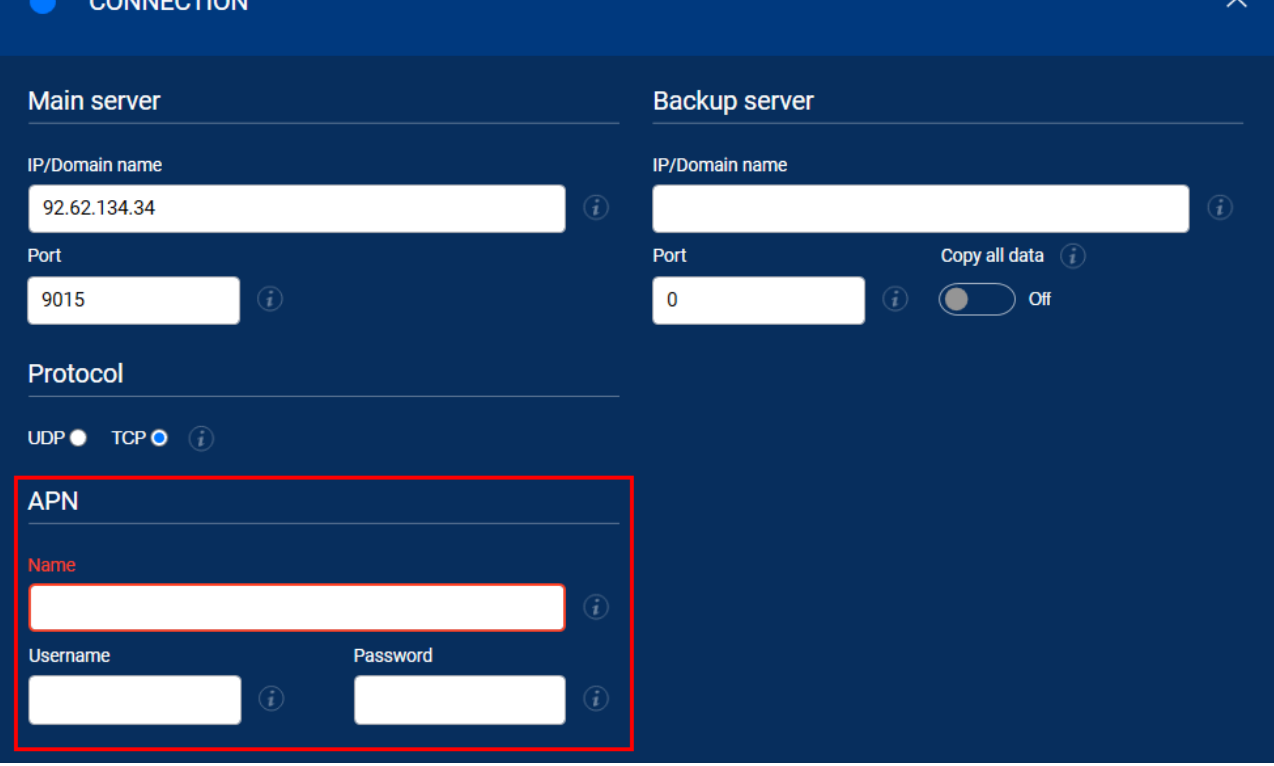

#### **Engine Detection Settings**

Open the **Engine detection and data collection** section. Configure engine state detection conditions and set the location update rate. When the engine is turned on, records are generated more often, and the state can be displayed in your tracking platform.

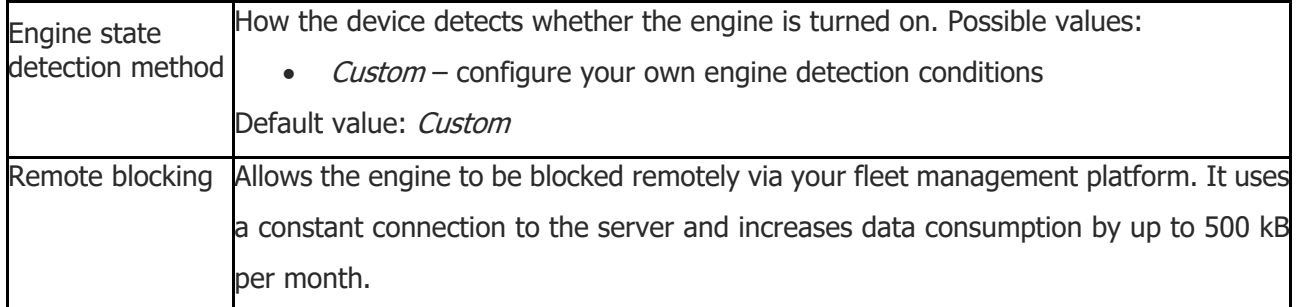

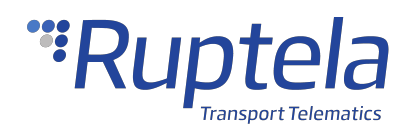

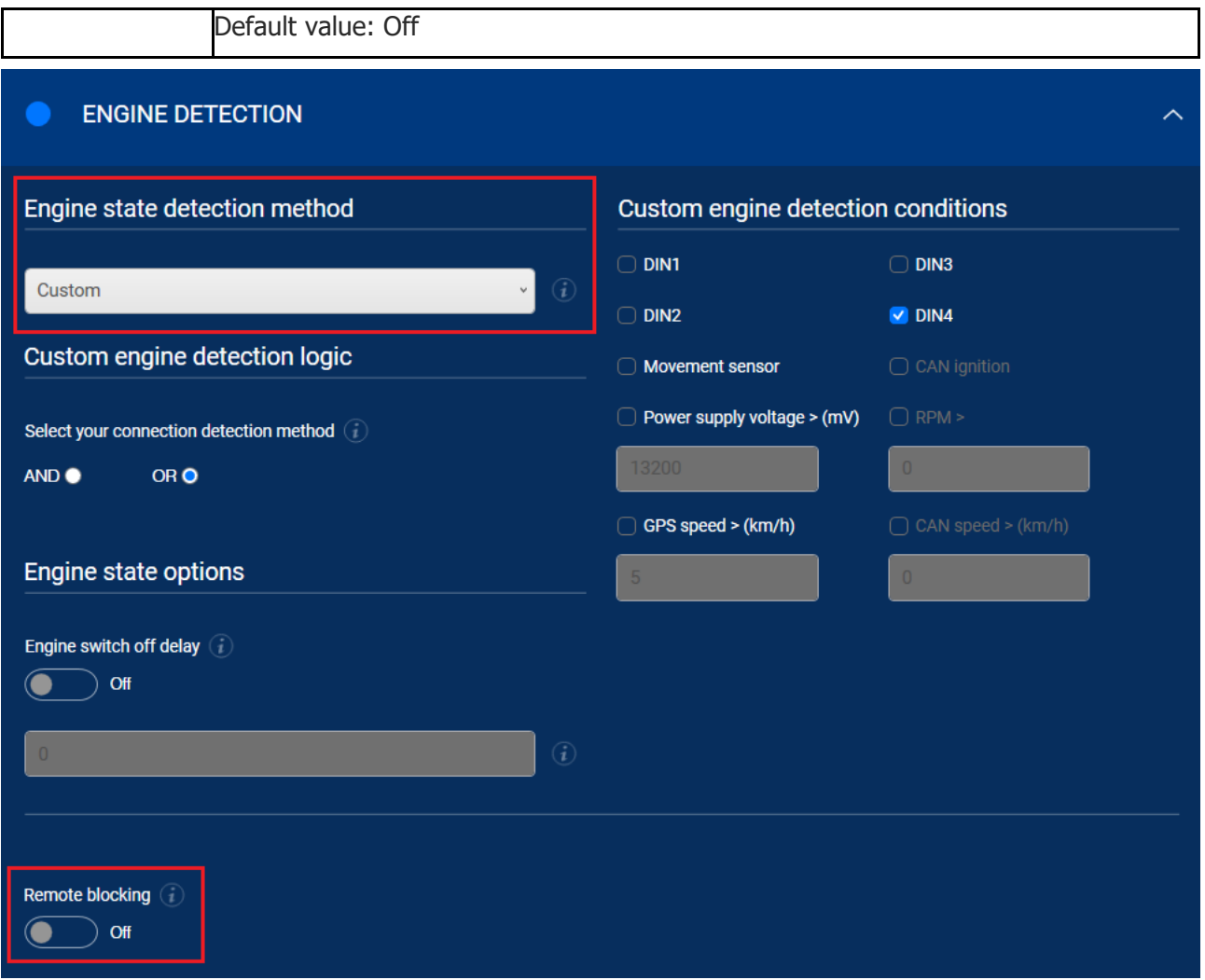

Decide which detection logic to use and whether to use a delay for state changes.

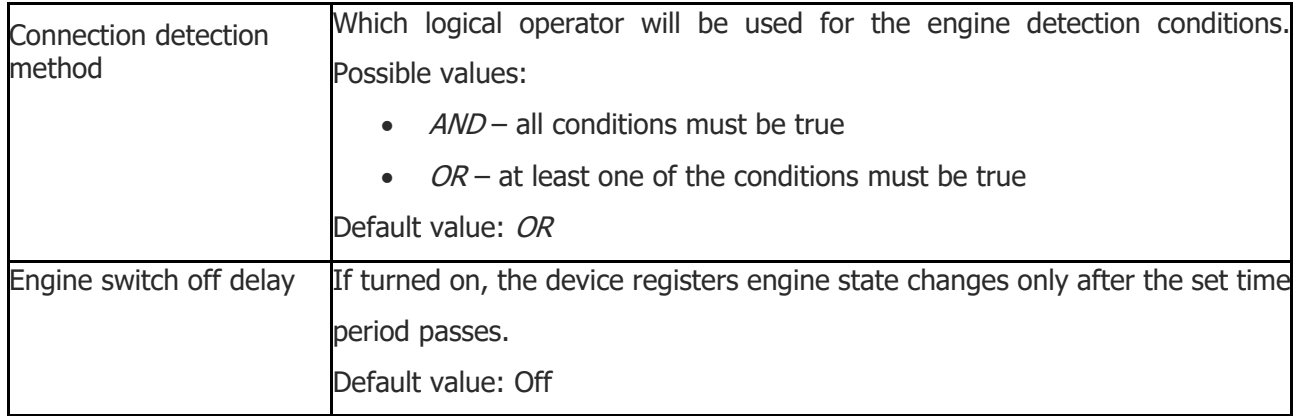

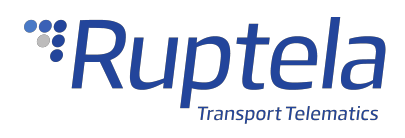

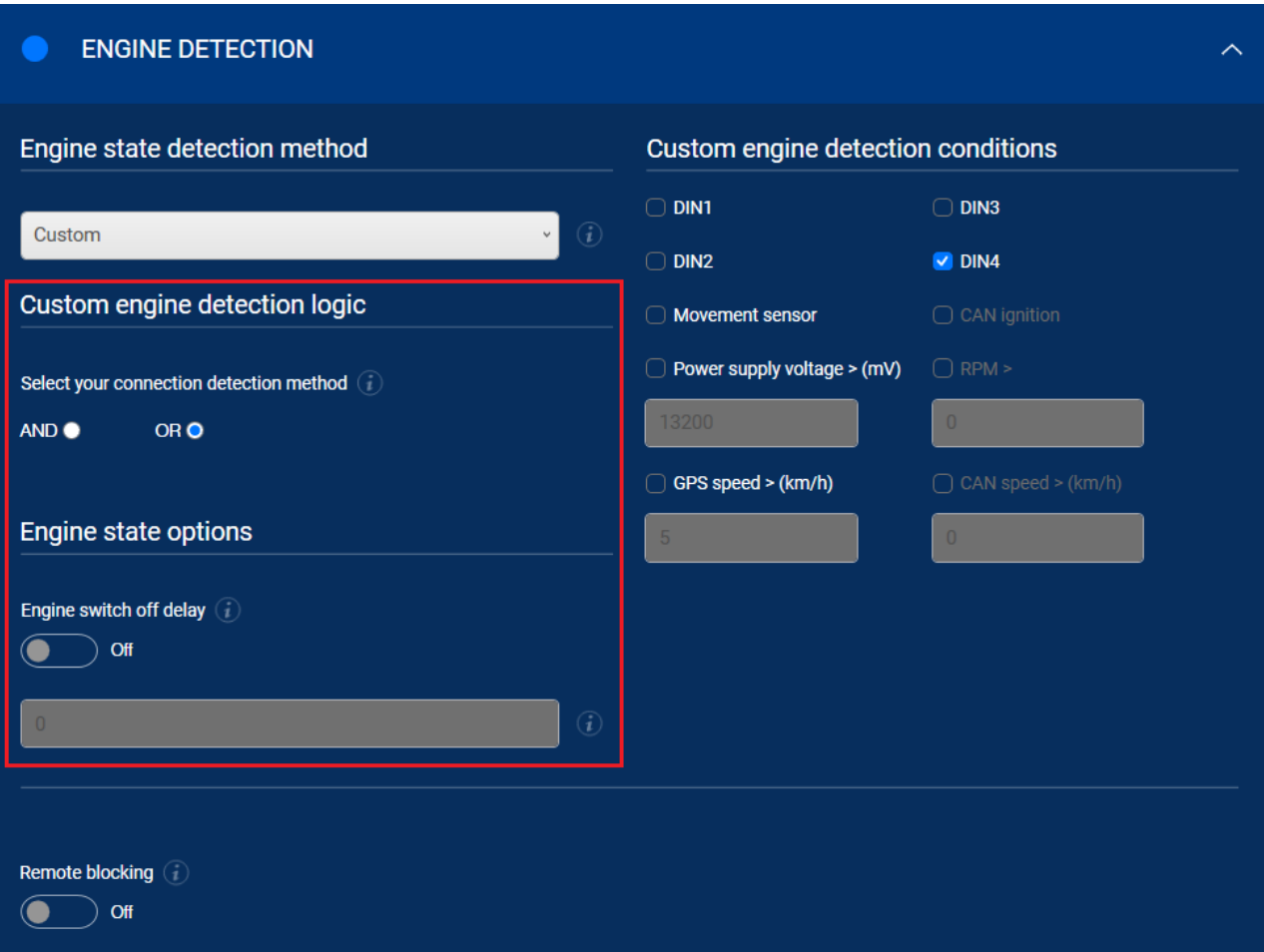

Then, decide which conditions you wish to use for engine state detection.

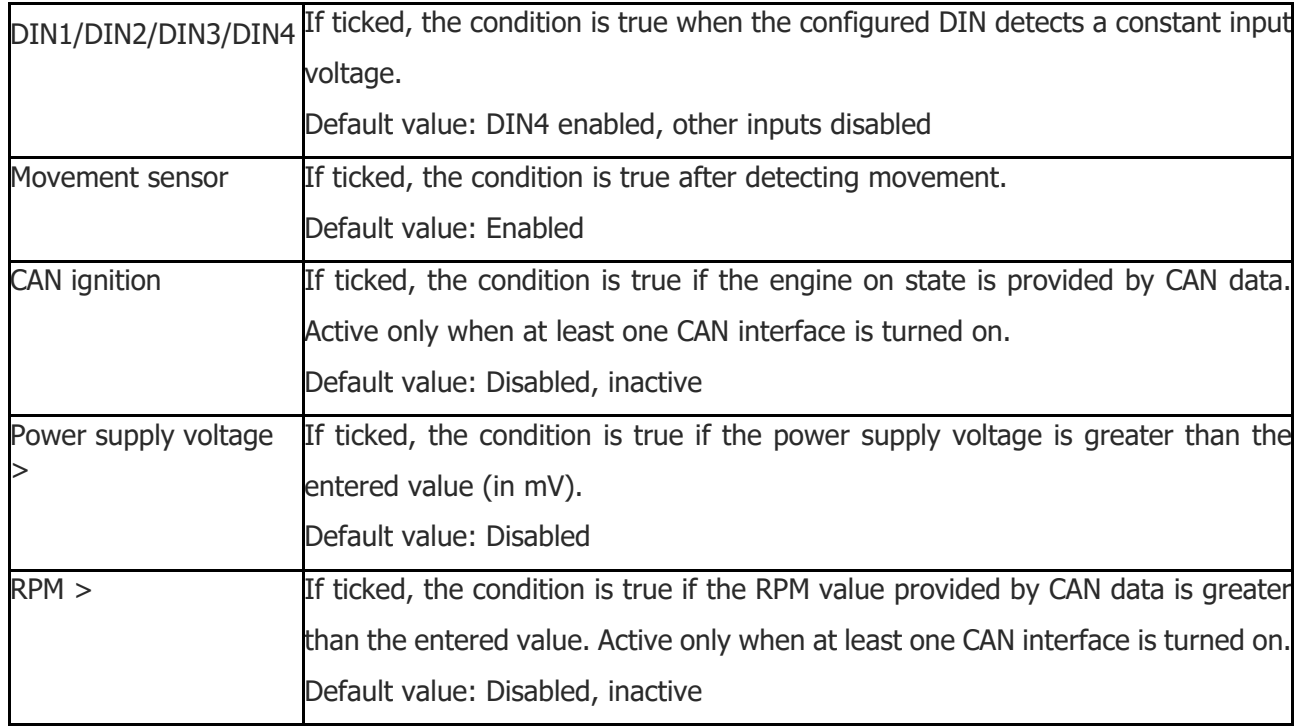

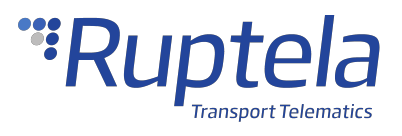

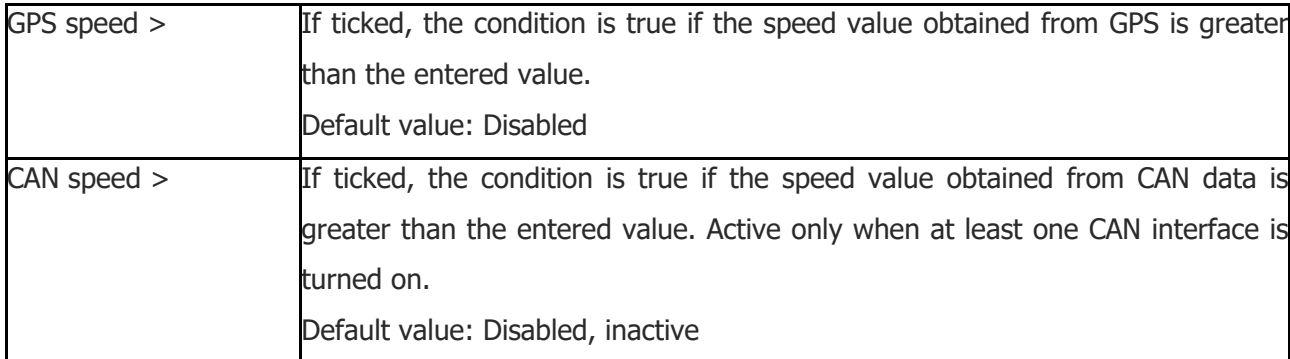

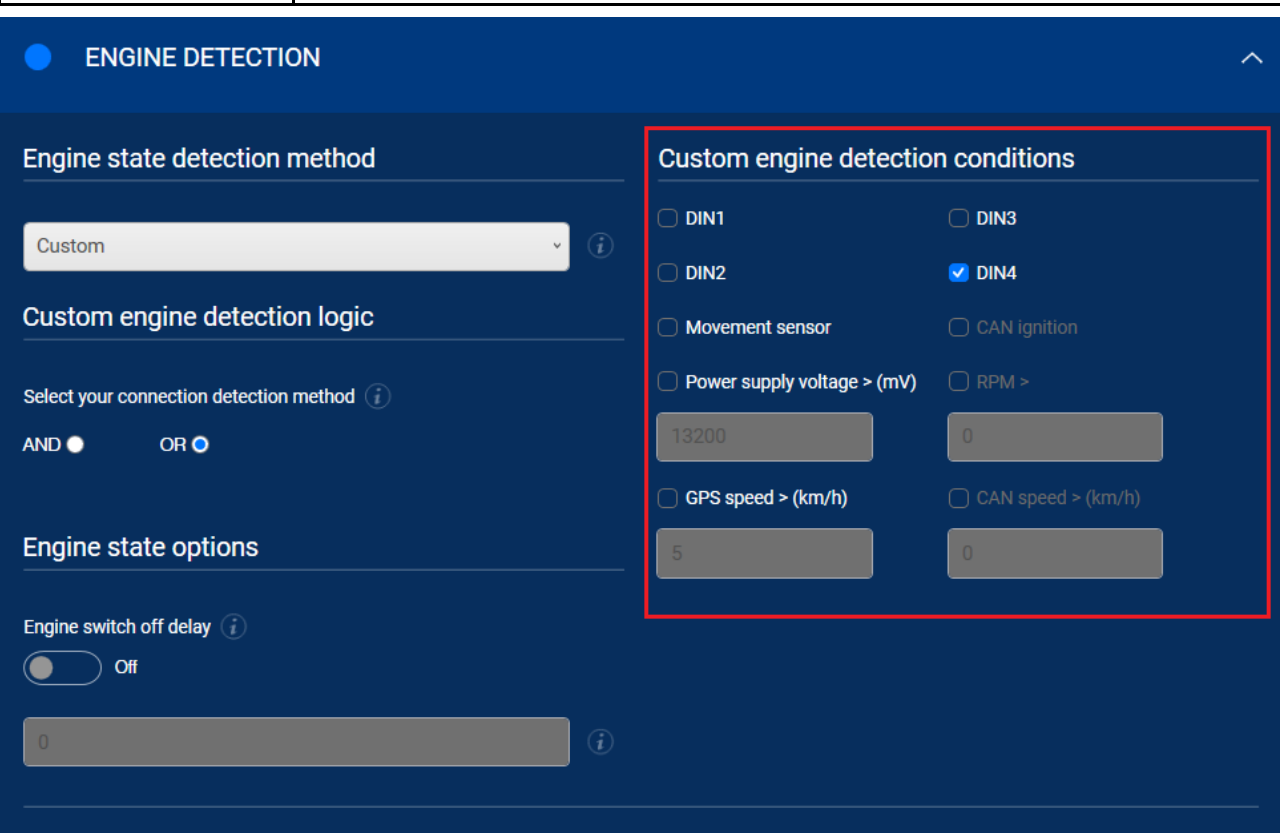

### **Location Accuracy**

Select the location update rate and set the location accuracy to generate more accurate coordinates.

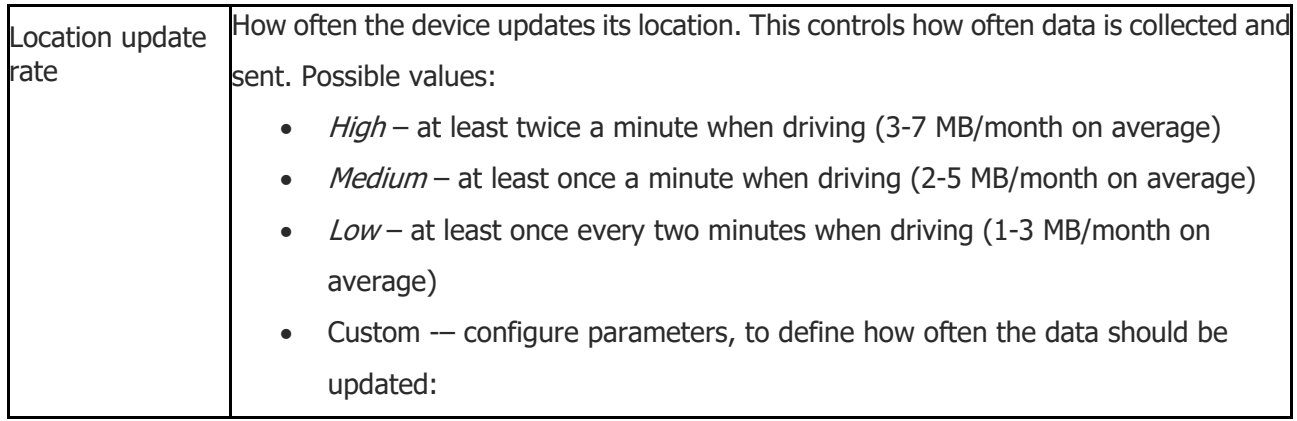

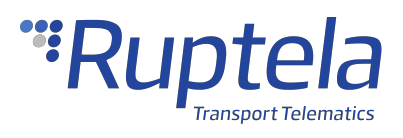

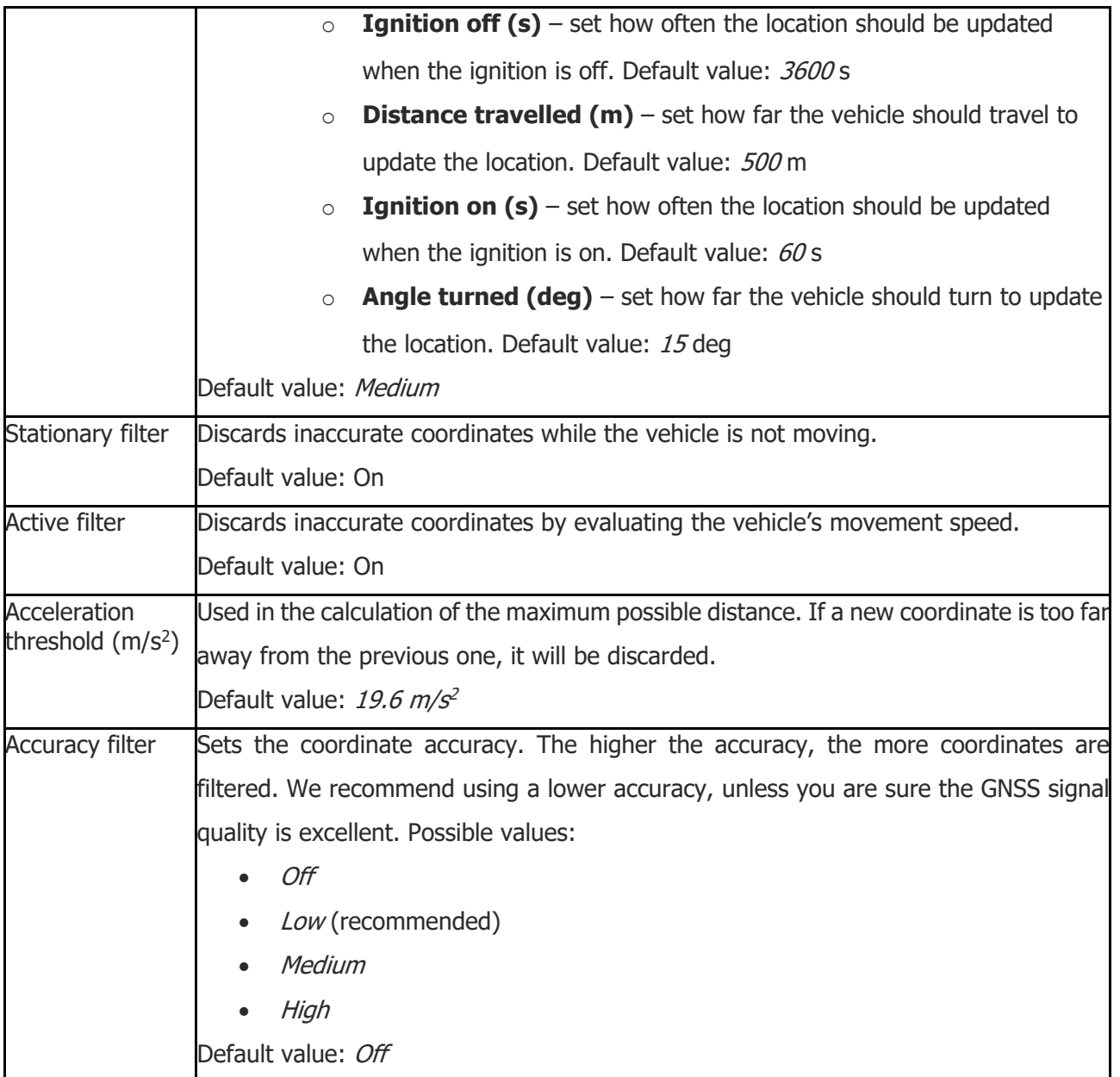

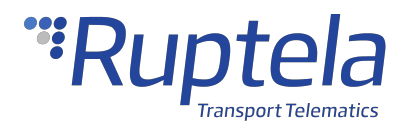

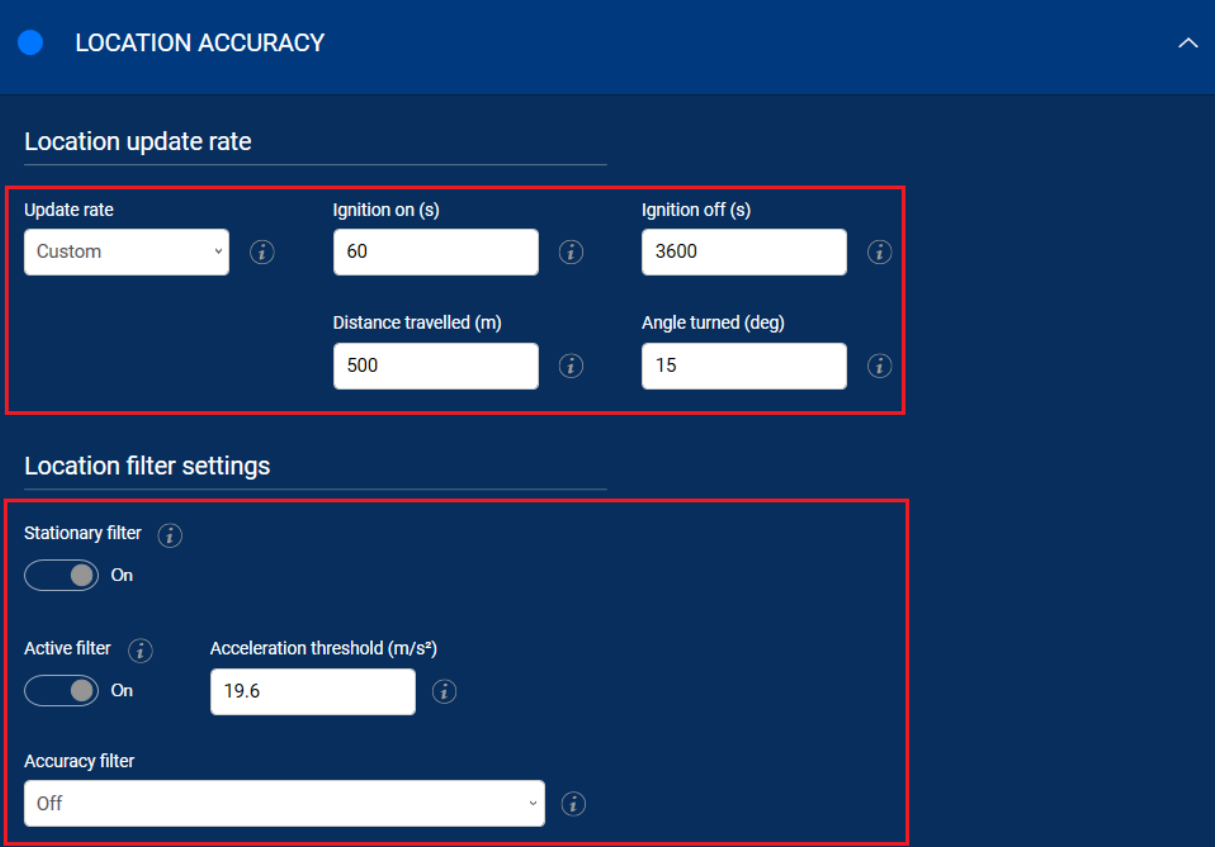

# **Advanced Configuration**

The Device Center allows you to configure the main functionalities of your device. If you wish to have additional control over what data is received or to configure more advanced functionalities, you can switch to the advanced configurator by clicking **Advanced mode** in the top bar at any time.

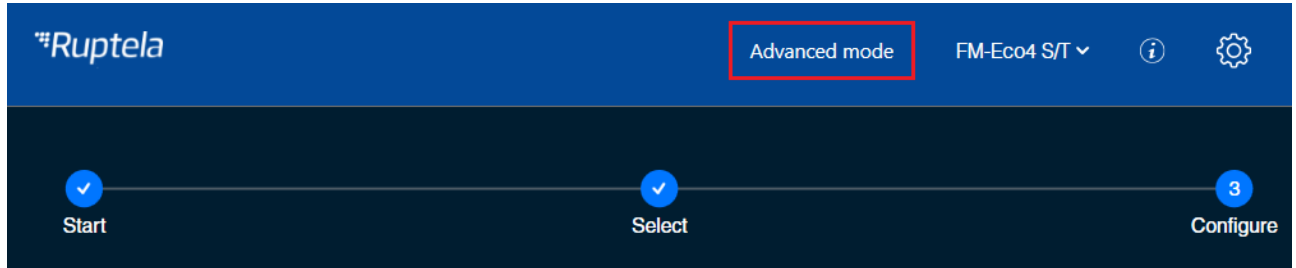

A detailed description of the advanced configurator is available in the [advanced](http://doc.ruptela.com/smart/project-tracking-devices/advanced-configurator-user-manual) [configurator](http://doc.ruptela.com/smart/project-tracking-devices/advanced-configurator-user-manual) [user](http://doc.ruptela.com/smart/project-tracking-devices/advanced-configurator-user-manual) [manual](http://doc.ruptela.com/smart/project-tracking-devices/advanced-configurator-user-manual).

Close the advanced configurator to return to the Device Center.

# **Configuration via SMS Commands**

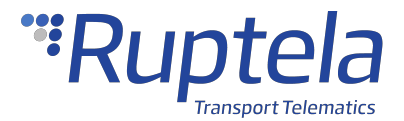

Alternatively, the device can be configured using SMS commands. Please refer to the following documents for an in-depth description:

- · [Device](http://doc.ruptela.com/smart/project-tracking-devices/device-configuration-via-sms-user-manual) [configuration](http://doc.ruptela.com/smart/project-tracking-devices/device-configuration-via-sms-user-manual) [via](http://doc.ruptela.com/smart/project-tracking-devices/device-configuration-via-sms-user-manual) [SMS](http://doc.ruptela.com/smart/project-tracking-devices/device-configuration-via-sms-user-manual)
- · [SMS](http://doc.ruptela.com/smart/project-tracking-devices/sms-command-list) [commands](http://doc.ruptela.com/smart/project-tracking-devices/sms-command-list) [list](http://doc.ruptela.com/smart/project-tracking-devices/sms-command-list)

# **Updating Firmware**

We highly recommend using the newest firmware to take advantage of our newest functionalities and improvements. Device firmware can be updated in the following ways:

- · Automatically when using a configurator that is newer than the firmware
- · Manually by sending a firmware file to the device
- · Over-the-air using your fleet management software

The device will not send any data during firmware updates.  $\mathbf{f}$ 

#### **File Extension**

Firmware file extension for Eco4 T Series devices: **.efwk4**

Firmware file extension for Eco4 RS T devices: **.efwj4**

#### **Updating Firmware Automatically**

If the Device Center is newer than the detected device firmware, it will suggest updating the firmware. Click **Update firmware** to update the firmware. If the firmware is not updated, you will not be able to load and save configuration files from/to the device.

This method does not require an internet connection. This allows you to update the firmware at any time or location if you have the newest Device Center.

If the Device Center is older than the firmware, you will not be able to load and save  $\bf(i)$ configuration files from/to the device. You will need to update the Device Center.

If you skipped the automatic firmware update suggestion and you do not want to update the firmware manually, click **Send FW** and then **Cancel**. The Advanced configurator will suggest again to update the firmware.

#### **Updating Firmware Manually**

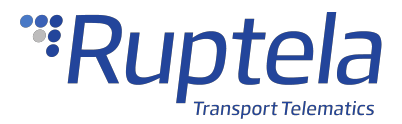

This feature requires the use of the advanced configurator.  $\Omega$ 

#### **Updating Firmware using .efw\* Extension Files**

To update firmware with the .efw\* extension file, click **Connect** and **Send FW** in the main configurator menu. Locate your firmware file and click **Open**. The firmware update process will start.

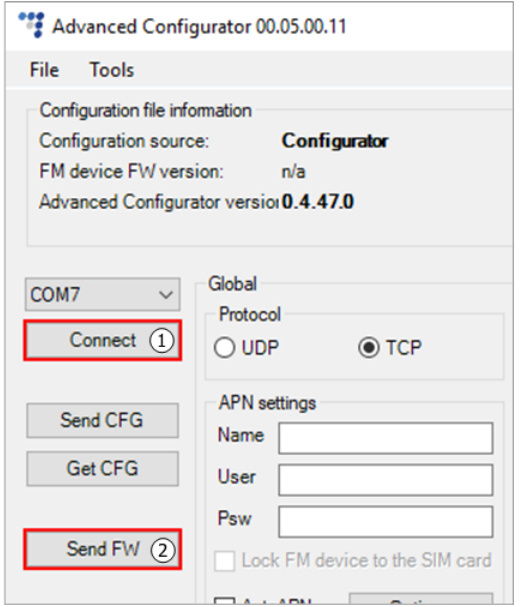

#### **Updating Firmware using .fwp Pack**

To update firmware with the .fwp pack, click **Connect** and **Send FW** in the main configurator menu. Locate your firmware .fwp pack and click **Open**. The advanced configurator will upload the required device firmware file(s) and the update process will start.

#### **Updating Firmware Over-the-air**

The exact process of how to update firmware over-the-air depends on your fleet management software. The following conditions must be met for the update to be successful:

- The device must be connected to a power supply
- · The device must be connected to a GSM/GPRS network

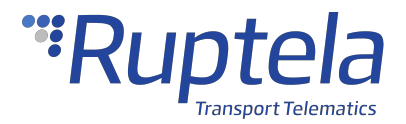

# <span id="page-42-0"></span>1.6 FM-Eco4 T Installation in Vehicle

# **Installation Method**

To install the device, you need to connect it to a power supply and an ignition source. They may be found in the following locations:

- · The OBD diagnostic port
- · The fuse box
- · The 9-Pin Deutsch port

# **Required Tools**

Before starting the installation, make sure you have the following tools:

- · An [installation](http://doc.ruptela.com/articles/accessories-publication/accessories-home) [harness](http://doc.ruptela.com/articles/accessories-publication/accessories-home) (recommended)
- · A panel removing tool
- · A wrench
- · Zip-ties or double-sided tape
- · Crimp terminals

### **Installation Recommendations**

Make sure the installation is carried out only by qualified personnel!

Before starting the installation, decide where you will install the device. The installation location depends on the vehicle and selected installation method. Follow these recommendations to ensure that the device works properly:

- · Install the device in a service access area (under the dashboard, behind the fuse box, etc.)
- · Fix the device firmly to the attaching surface, make sure it does not move or shake
- · Avoid installing the device near metal surfaces or cables
- · Do not install the device near heat emitting or moving parts
- Install the device with an angle of up to 45° in any axis
- · The GNSS antenna must be facing upwards (see the picture below)

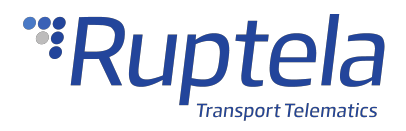

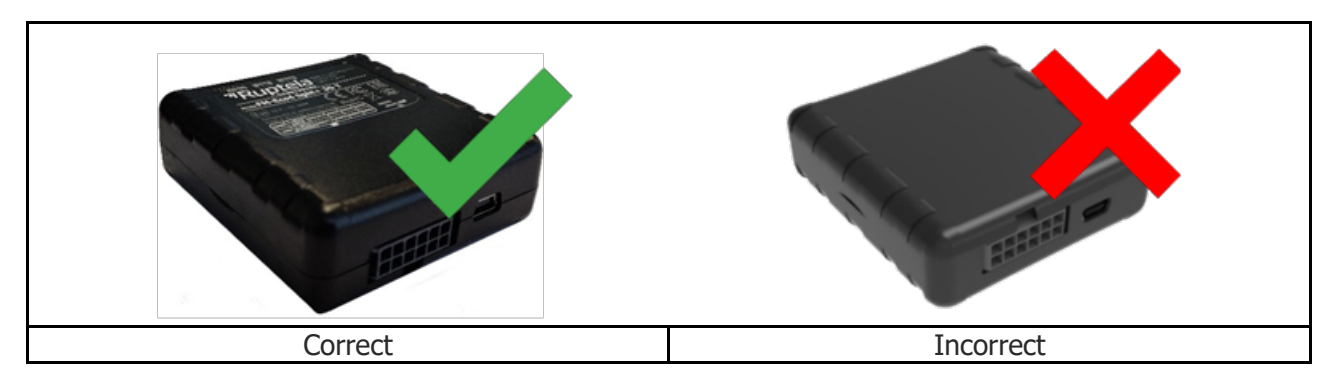

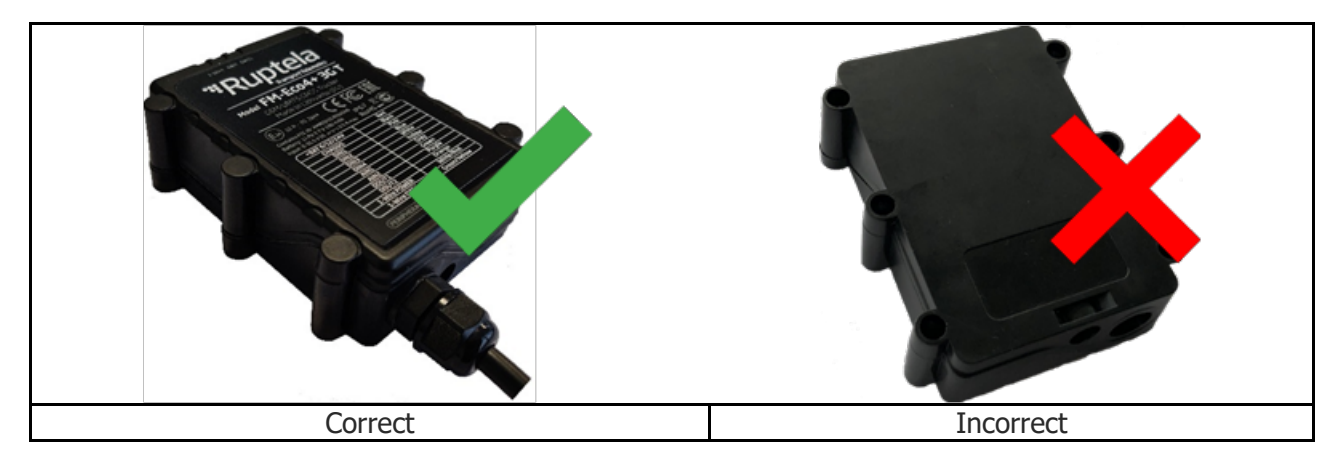

#### **External GNSS Antenna Positioning**

It is recommended to place the GNSS antenna behind the dashboard as close to the windshield as possible and further away from the doors. It must be uncovered and facing up as shown in the picture below.

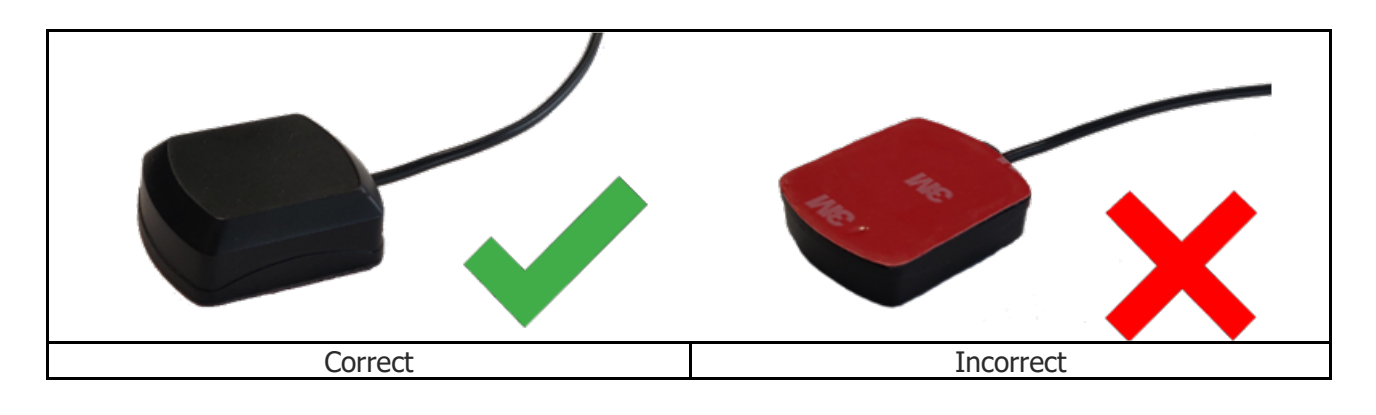

Incorrect antenna placement may result in reduced tracking accuracy.

# **Wiring Diagram (Regular Housing)**

Power input: 6-31.5 V DC.

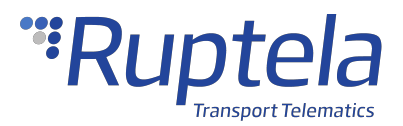

It is mandatory to use an external automotive 1 A fuse.  $\mathcal{O}$ 

We recommend using specialized insulation methods that ensure reliable long term performance under harsh field conditions. Heat shrink connectors, crimp or solder wire connectors, insulating tape and similar materials can be used.

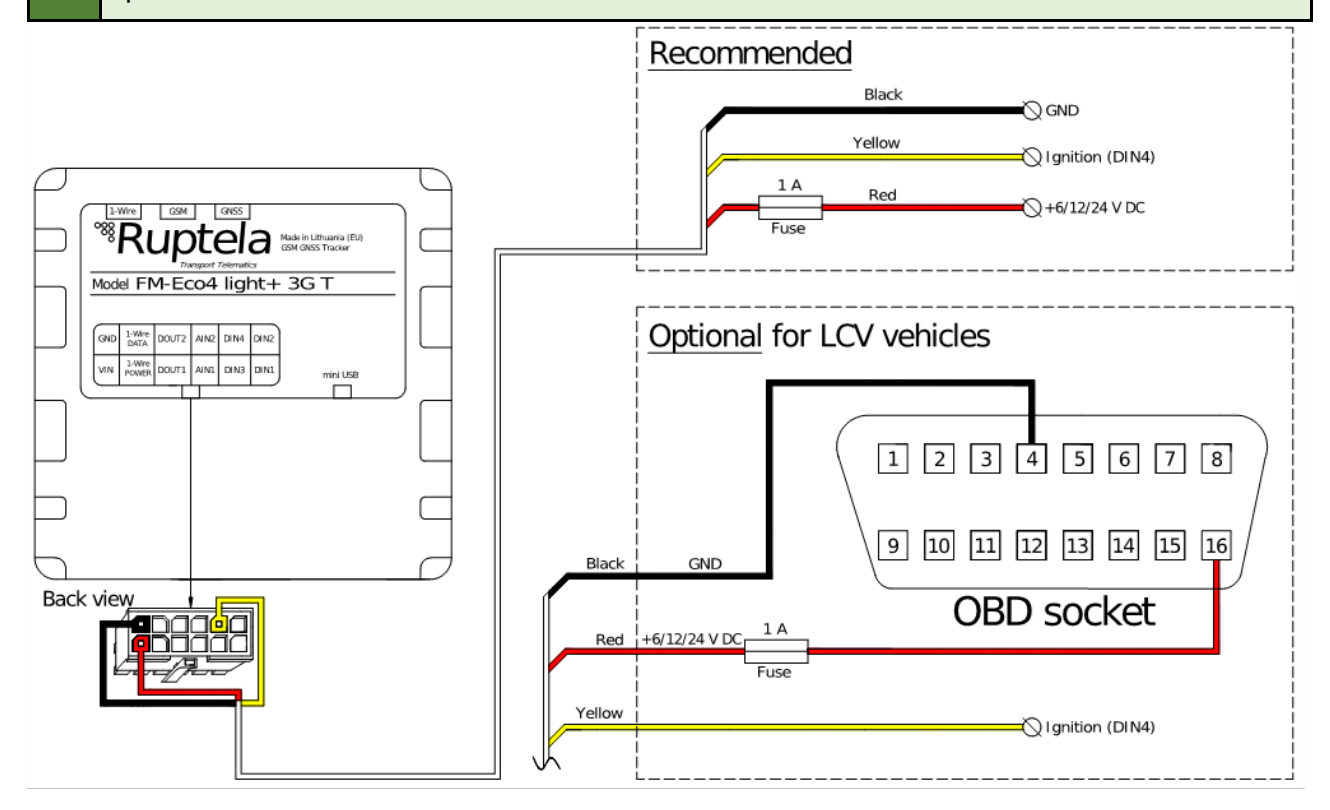

# **Wiring Diagram (IP67 Housing)**

Power input: 6-31.5 V DC.

It is mandatory to use an external automotive 1 A fuse.  $\mathcal{O}$ 

We recommend using specialized insulation methods that ensure reliable long term performance under harsh field conditions. Heat shrink connectors, crimp or solder wire connectors, insulating tape and similar materials can be used.

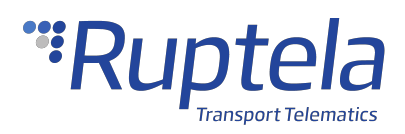

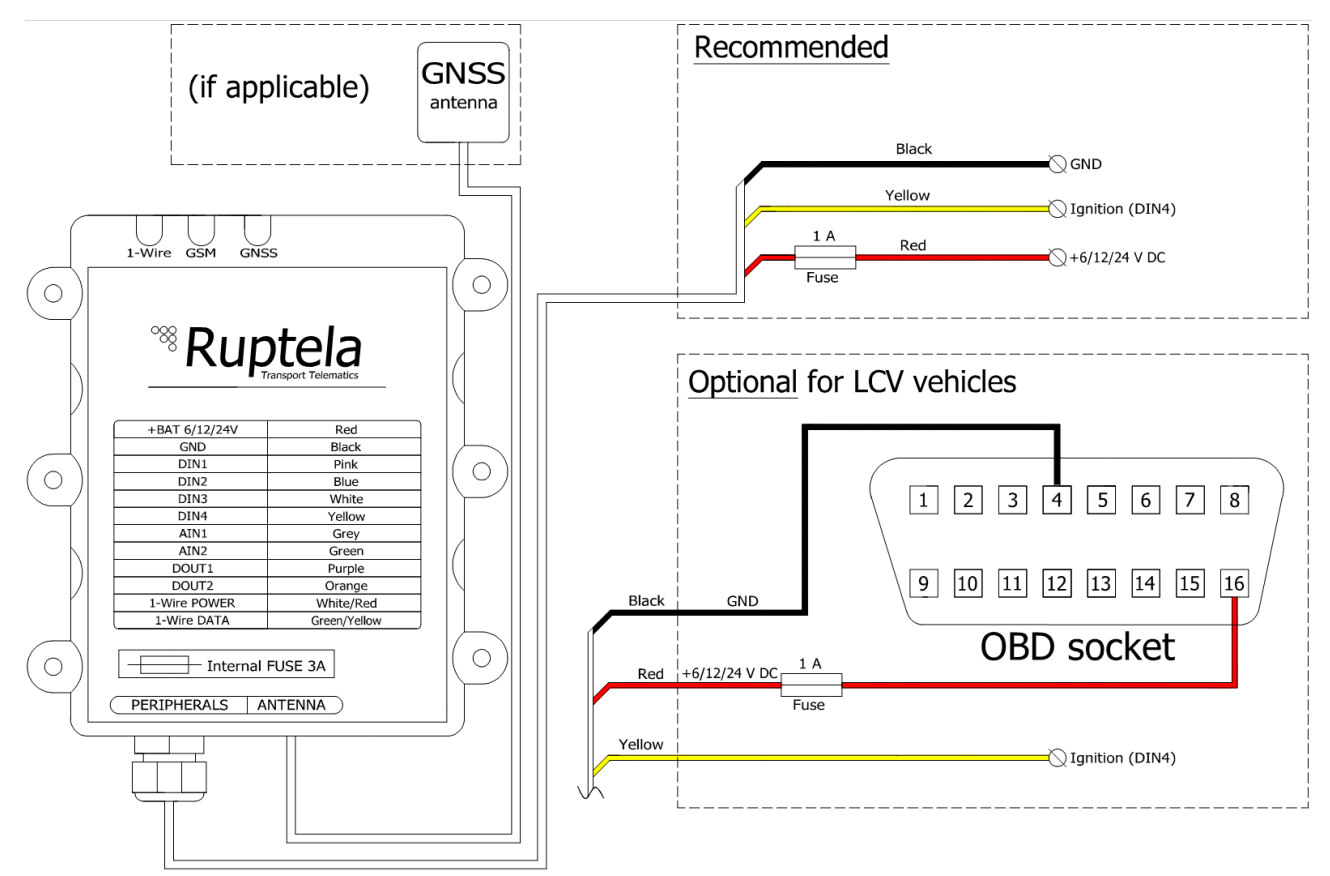

## **Installation Assistant**

You can test your device during installation using the installation assistant tool in the Device Center. The installation assistant checks the status of the main modules and interfaces in real time, allowing you to monitor the quality of the installation and quickly solve any issues.

If the **Overall status** in the overview bar is green, the device is functioning properly, and the installation was successful.

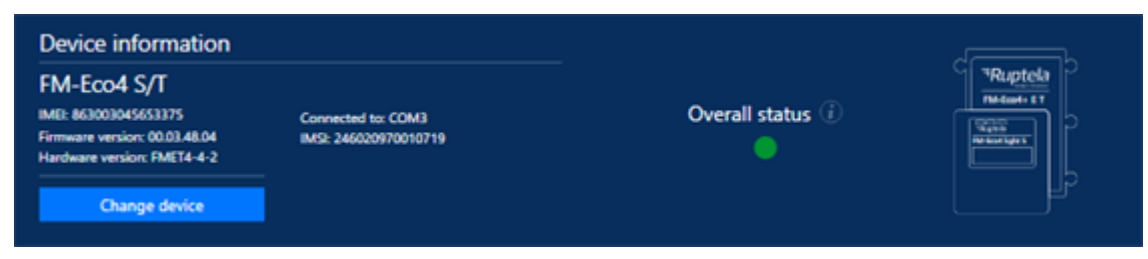

A full description is available in the [Device](http://doc.ruptela.com/smart/project-tracking-devices/device-center-user-manual) [Center](http://doc.ruptela.com/smart/project-tracking-devices/device-center-user-manual) [User](http://doc.ruptela.com/smart/project-tracking-devices/device-center-user-manual) [Manual](http://doc.ruptela.com/smart/project-tracking-devices/device-center-user-manual).

# **Installation Check-up**

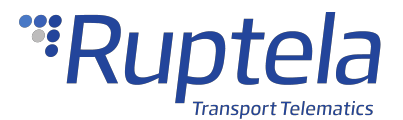

- 1. Take several minutes to review the installation, check that everything is connected properly.
- 2. Start the vehicle, drive outside if the vehicle was in a building and wait for several minutes.
- 3. Check that the required data is received by sending an SMS command, using the installation assistant, or checking your fleet management platform (see chapter "Using TrustTrack" if you are using TrustTrack).
- 4. Finish up the installation, make sure there are no hanging wires and that all panels are firmly reattached.

# **Troubleshooting**

If you did not receive the required data during the installation, you can send several SMS commands to your device to check what might be wrong.

#### **gsminfo**

Use the *gsminfo* SMS command to know if the device is connected to mobile networks and the internet.

Command syntax: *password gsminfo*

Response example: *ST:2019.06.20 23:26:33; OP 22210, lvl 15, LAC 20030, CID: 28289, GSM; M:I 126,* R 125, SP: 0; GPRS 0: 0 64, C 0, E 248; LK: 0 575, E 1, TMO 126; RS: 04; P 0

The relevant parameters and their values are described in the table below.

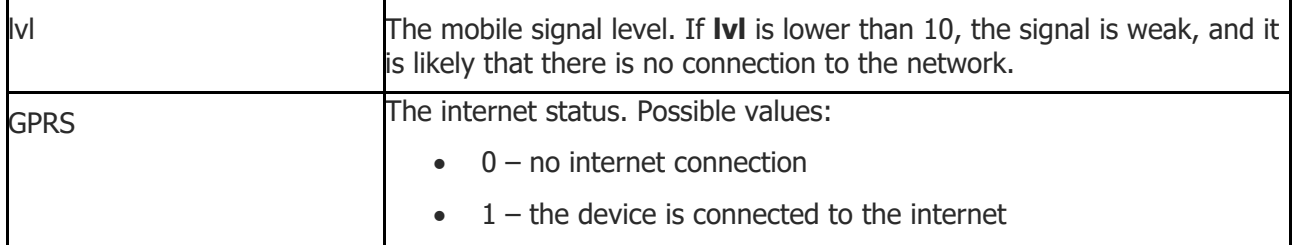

In the previous example, the GPRS value is 0. This would mean that the device is not connected to the internet.

#### **getapn**

If the device is connected to mobile and internet networks but does not send any data, check the APN and connection settings with the *getapn* SMS command.

Command syntax: *password getapn*

Response example: *APN: banga User: PSW: IP1: 92.62.134.38 Port1: 9021 IP2: 195.14.173.3 Port2: 9000 TCP/UDP: 0*

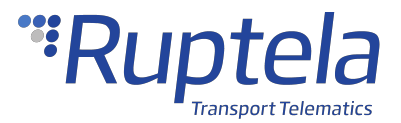

The parameters and their values are self-explanatory, except for **TCP/UDP**.

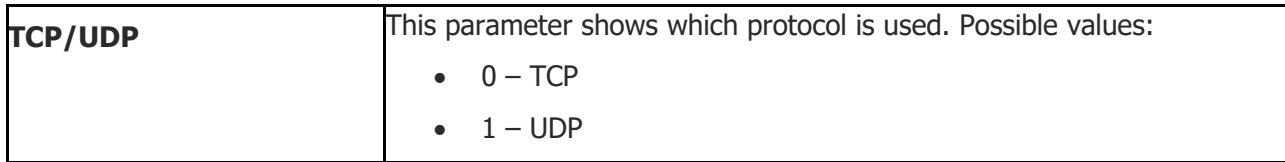

If the *getapn* response text is very long (for example, the APN, username and password are 32 symbols long each and two servers are used), it might not fit into a single message and be G) cropped.

#### **coords**

Use the *coords* SMS command to know if the device has an accurate GNSS fix.

Command syntax: *password coords*

Response example if there is no GNSS fix: *GPS is not available*

Response example if there is a GNSS fix: *2019-06-20 07:01, lat. 46.1443183, long. 11.881766, alt. 217.5, sat. 8, dir. 198.10, hdop 100, state 3*

The relevant parameters and their values are described in the table below.

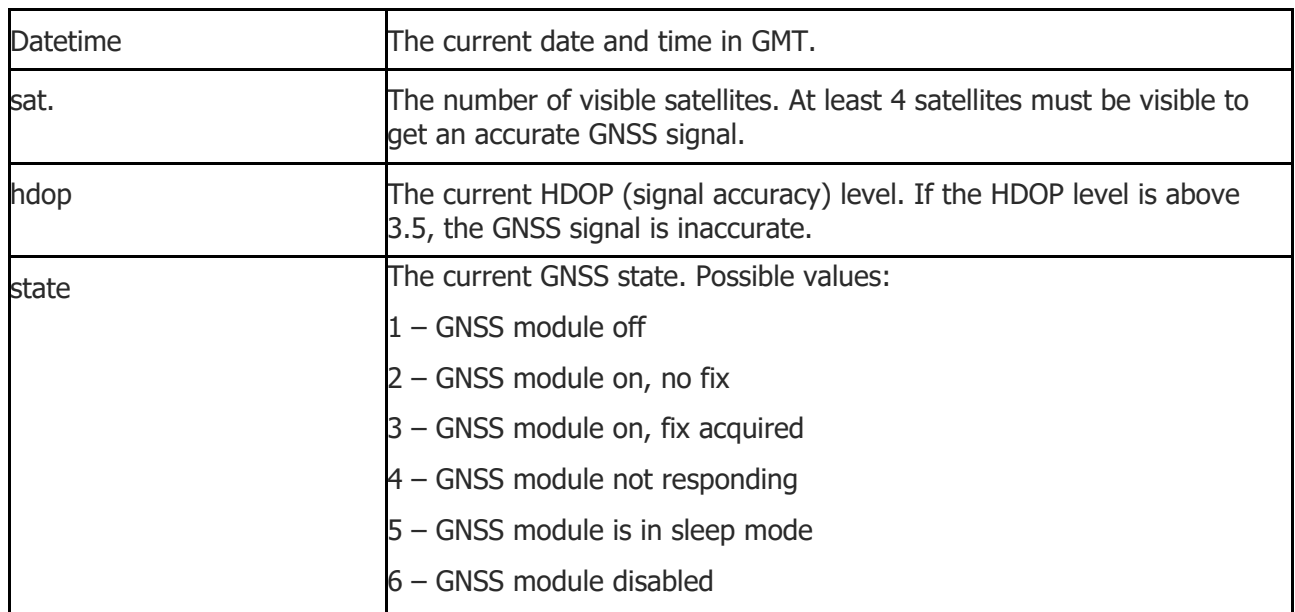

#### **reset**

When all else fails, use the *reset* SMS command to restart the device. Configuration parameters will not be lost.

Command syntax: *password reset*

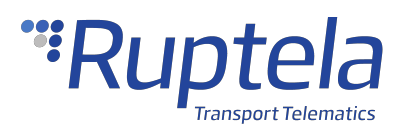

Response example: *Resetting device*

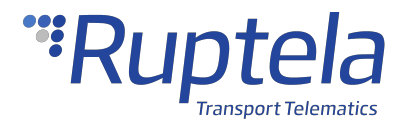

### <span id="page-49-0"></span>1.7 Using TrustTrack

This chapter applies only if you are using the TrustTrack fleet management platform G

TrustTrack documentation website:<https://www.fmsdocumentation.com/>

## **Accessing TrustTrack**

TrustTrack can be accessed via the web or using an app. Use the same server domain (typically track2.ruptela.com) for both web and app. Your login credentials are sent to you by e-mail. If you have not received them, contact your sales manager.

#### **Accessing TrustTrack via Web**

To access TrustTrack via the web, enter your server domain into the browser. Enter your credentials and click **Sign In**.

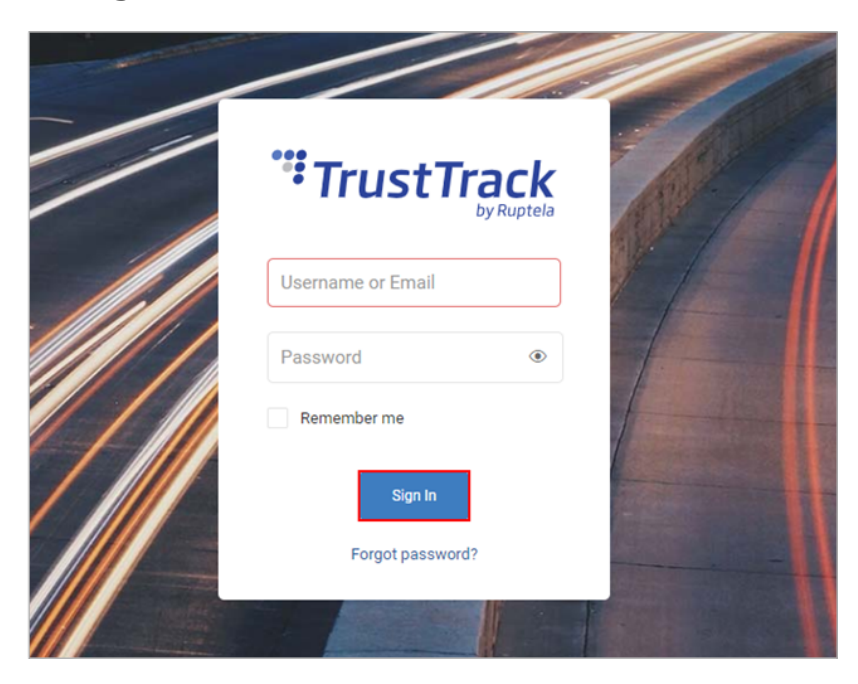

#### **Accessing TrustTrack via App**

Download the TrustTrack app:

- · [iOS](https://apps.apple.com/us/app/trusttrack/id1252586205)
- **[Android](https://play.google.com/store/apps/details?id=com.ruptela.mobile.trusttrack&hl=lt)**

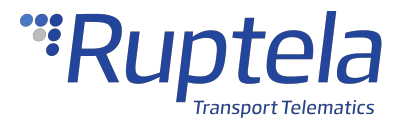

Once downloaded, launch the app. Enter the server domain. You will only need to do this once. Tap **Continue**.

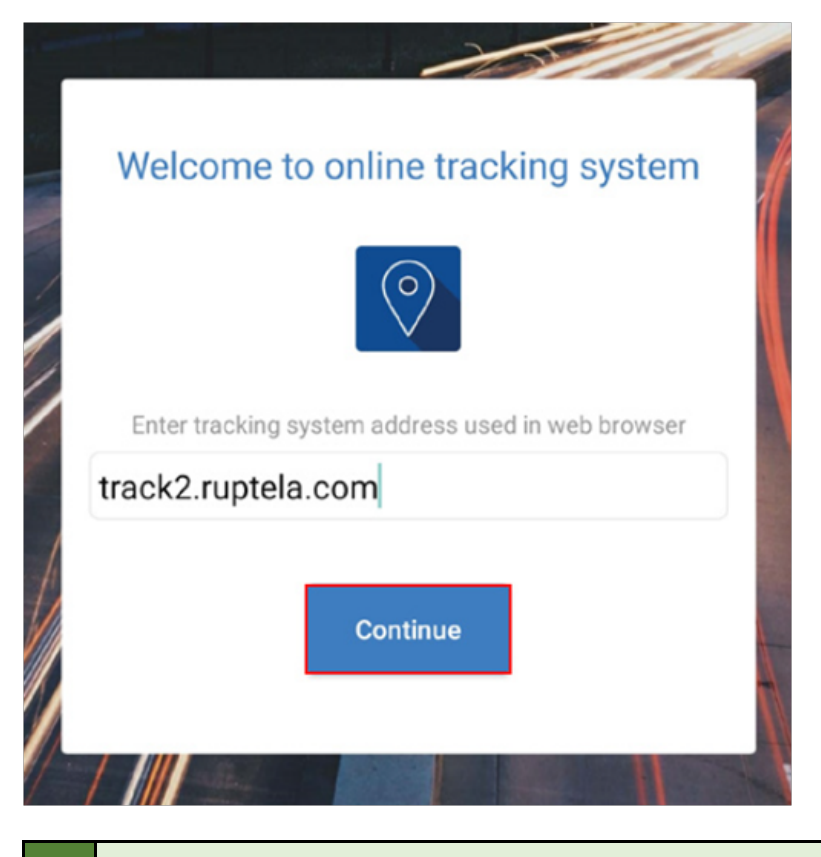

If you entered the server domain incorrectly or wish to change it, clear the app cache in your phone settings. The app will ask you for the server domain upon the next launch.

# **Verifying Vehicle Status**

After logging in, click the **Fleet status** button in the left menu panel.

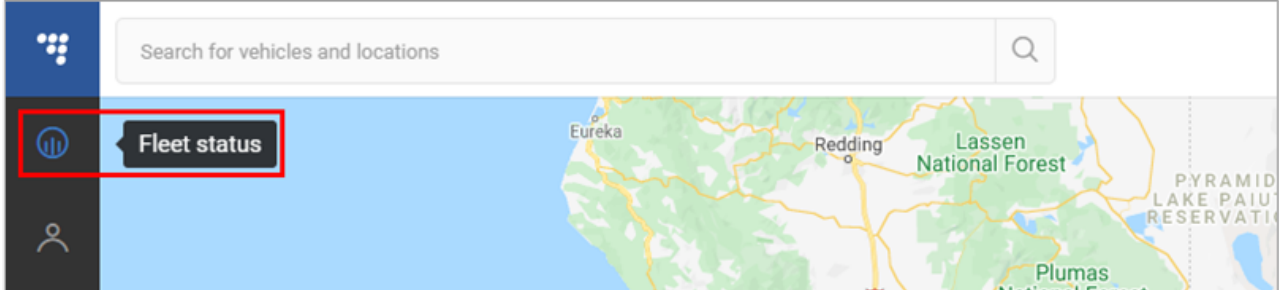

Find your vehicle in the **Fleet Status** panel and click on it. Check the **State duration** and **Last signal sync** in the additional panel. If they have recently been updated, data transfer is successful, and the device is properly installed.

# "Ruptela

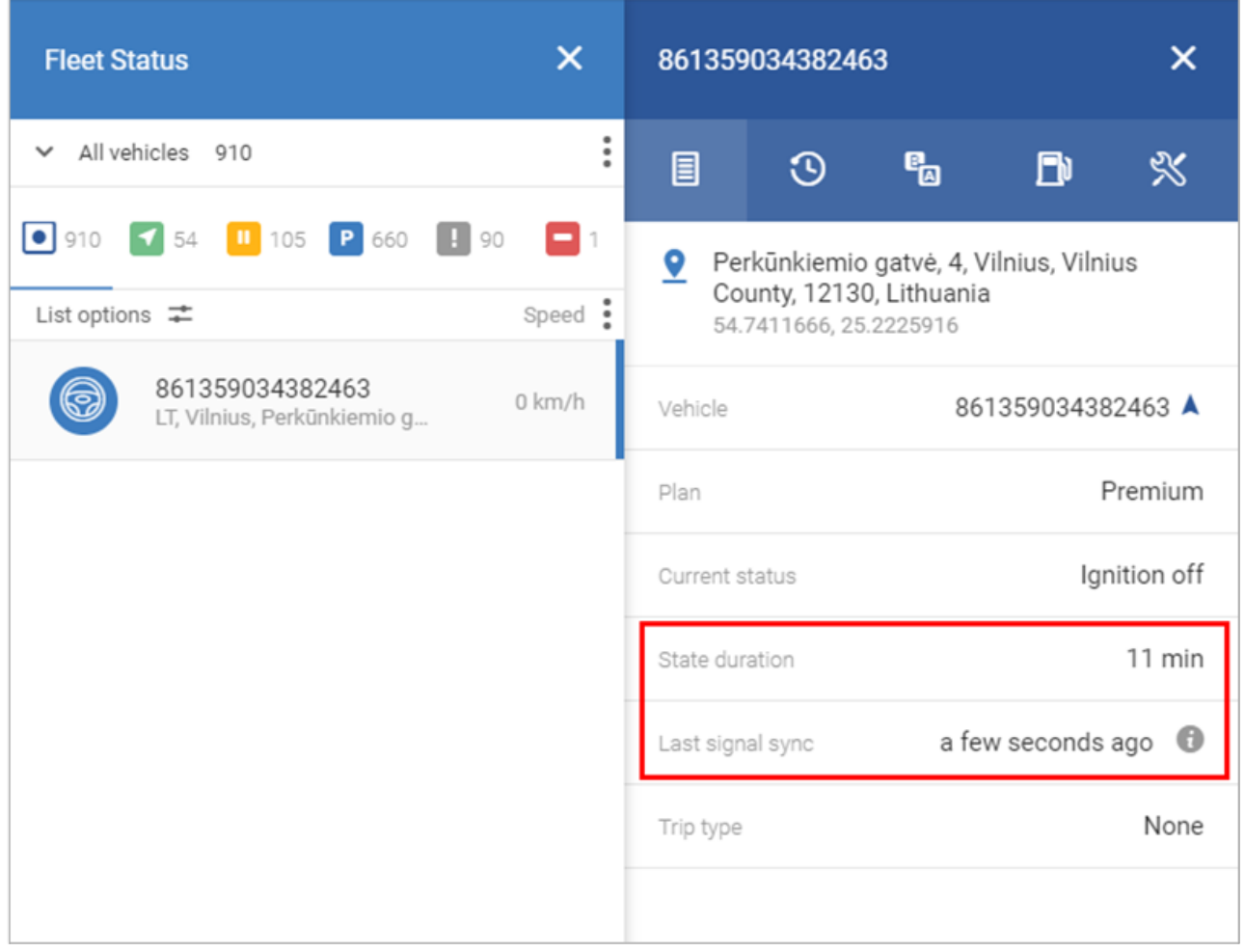